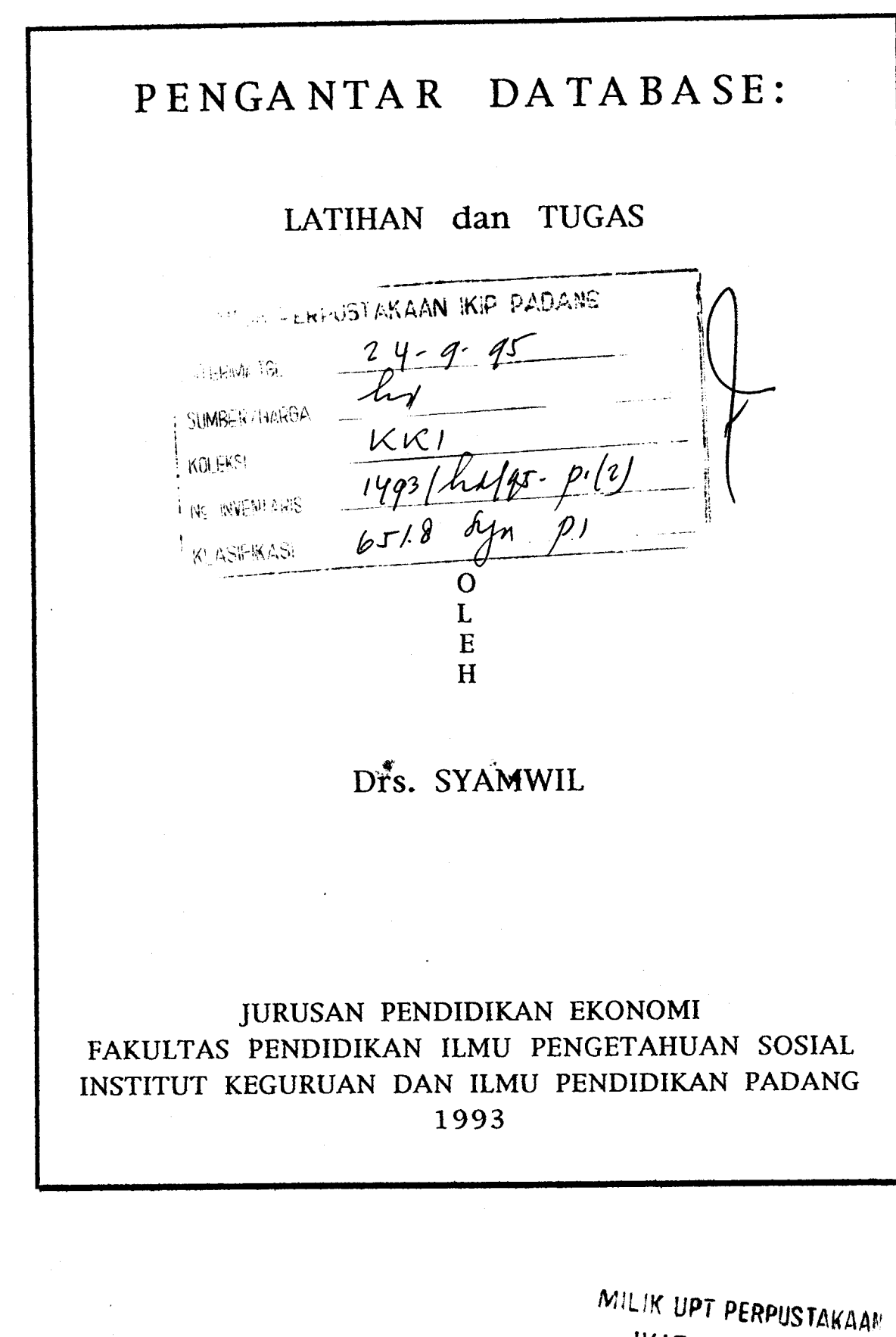

ر<br>د محمد دهندهاست است.

IKIP PADANG

## PENGANTAR

Puji syukur penulis ucapkan kepada Tuhan Yang Maha Esa, karena dengan rahmat dan petunjuk-Nya, buku ini dapat penulis selesaikan. Buku ini merupakan latihan dan tugas dalam pengajaran paket aplikasi berbentuk Database, misalnya dBase III+. dBase IV, Fox Base.

Buku ini disusun adalah dalam rangka membantu dalam menyediakan bahan latihan dan tugas yang berhubungan dengan paket aplikasi komputer yang berbentuk database.

Buku ini terdiri dari 15 latihan dan 2 tugas khusus. Setiap latihan terdiri dari 4 unit, kecuali latihan 1-2. Setiap unit memiliki tujuan khusus dengan tingkat kesulitan yang berbeda-beda. Semua latihan merupakan latihan terbimbing dalam mempelajari dan memahami paket aplikasi tersebut. Sedangkan tugas khusus merupakan tugas mahasiswa sendiri dalam menentukan dan membentuk laporan yang diingini sesuai dengan kebutuhan dan mudah dipahami oleh pembaca.

Terima kasih penulis ucapkan kepada semua pihak yang telah membantu penulis menyelesaikan buku ini khususnya kepada Mr. Robert R. Murray sebagai koordinator program. Dan, tak lupa penulis mengharapkan saran dan kritik dari pembaca untuk kesempurnaan dari buku ini.

Howthorn, 31 Desember 1993.

Syamwil

 $\mathbf{i}$ 

# DAFTAR ISI

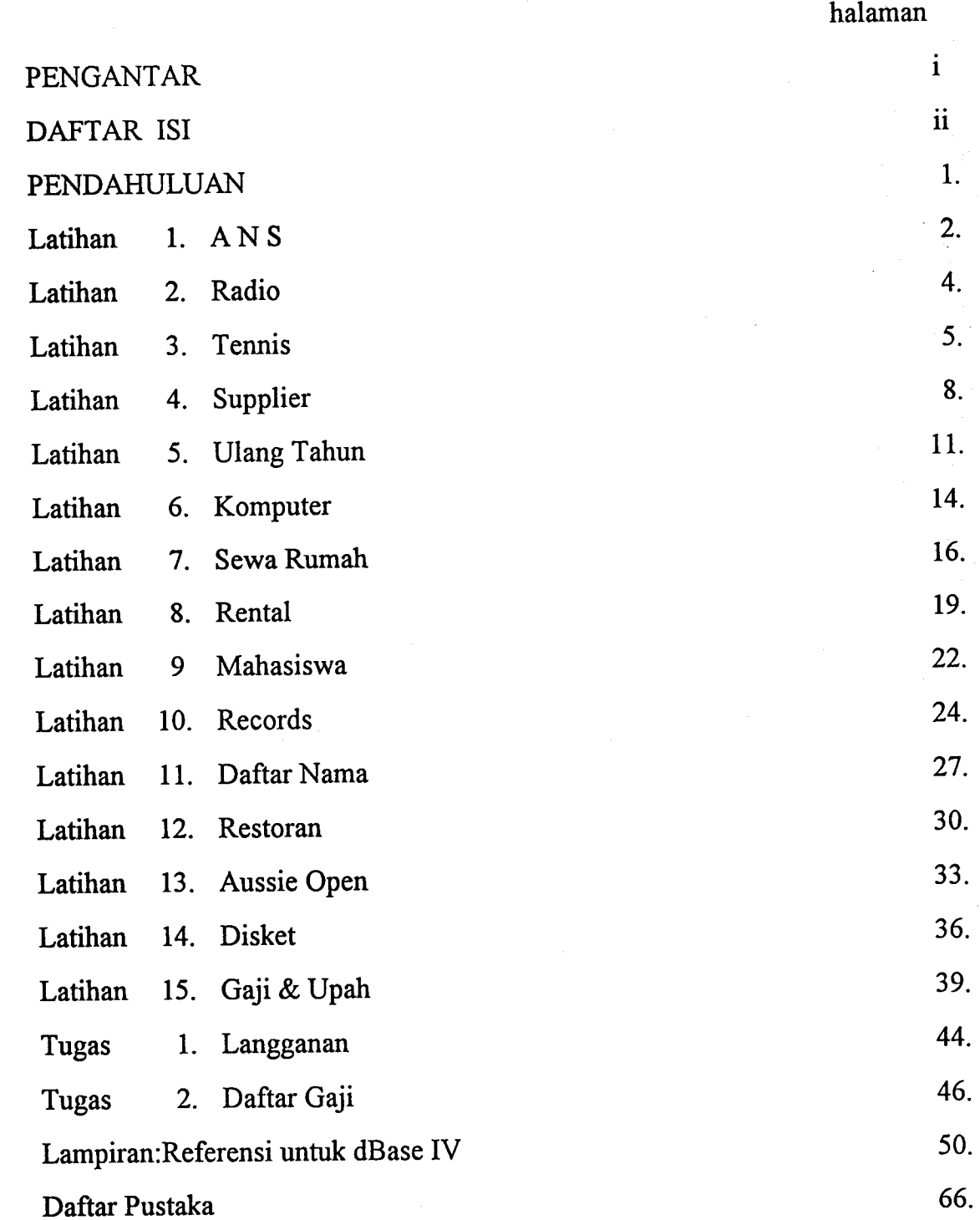

ll

## PENDAHULUAN

Tujuan dari penyusunan buku ini adalah untuk membantu dalam rangka menyediakan buku latihan untuk mempelajari paket program yang berbentuk database, seperti Microsoft Access, FoxBase, dBase III+, dBase IV dan sebagainya.

Buku ini terdiri dari 18 latihan dan2 tugas khusus. Setiap latihan terdiri dari 4 unit. Masing-masing unit mempunyai tujuan khusus yaitu untuk meningkatkan keahlian dalam:

- a. Membuat file dan Struktur database, memasukan data baru dan mencetak file.
- b. Menggunakan kembali file yang telah ada, merobah file dengan menghapus data, menambah data baru, merobah struktur file, mencek serta mencetak file.
- c. Menggunakan kembali file yang telah ada untuk tujuan tertentu misalnya dengan melihat daftar (listing), mencari data tertentu, menjumlahkan, menghitung jumlah data, rata-rata, dan pindah kerekord (data) tertentu'
- d. Menyusun data dengan urutan tertentu (sorting), mengideks, menghapus atuapun menganti nama file serta mempersiapkan laporan dengan format tertentu.

Dalam mempelajari latihan ini sebaiknya dimulai dari unit "a" untuk setiap latihan dan seterusnya. Apabila unit "a" telah selesai, maka teruskanlah ke unit "b", "c" dan "d". Dapatkanlah informasi (instruksi) dari pengajar maupun dosen pembimbing atau petajari melalui buku teks yang ada sebelum mengerjakan setiap unit.

Latihan 1 dan 2 mencakup perintah atau hal-hak berikut:

a. Membuat file database (CREATE ... Nama file...)

b. Membuat struktur file (FILE STRUCTURE) berupa;

- Field atau nama kolom yang diperlukan'

- Type atau Jenis dari fietd yang terdiri dari:
	- 1. C untuk Character
	- 2. D untuk Date (tanggal)
	- 3. L untuk Logical (logik Y/N dan sebagainya).
	- 4. M- untuk Memo
	- 5. N untuk Numeric (angka)
- c. Menggunakan file database (USE ....nama file...)
- d. Menambah data (APPEND)
- e. Memasukan tanggal (SET DATE AMERICA or BRITISH)
- f. Mencek/daftar (LIST atau BROWSE F2)
- g. Mencetak fite/daftar (LIST dan PRINT).

### Unit 1.A

- 1. Buatlah sebuah file database dengan nama ANS
- 2. Buatlah struktur file sebagai berikut:

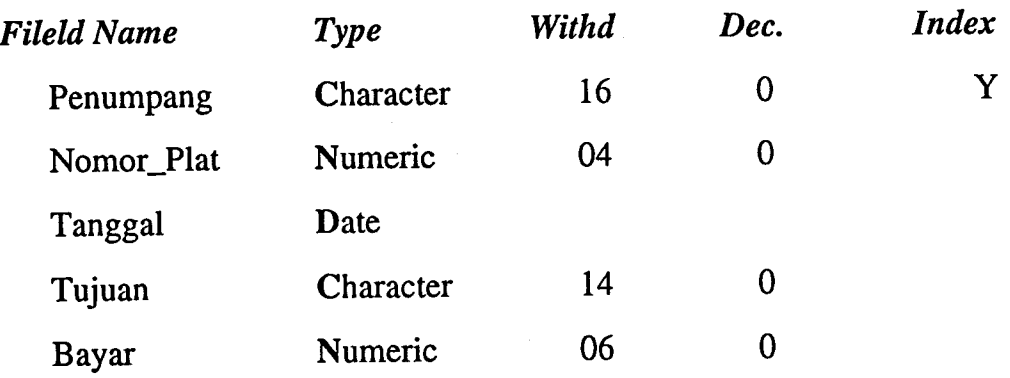

 $\sim 10$ 

 $\label{eq:2.1} \frac{1}{\sqrt{2}}\int_{\mathbb{R}^3}\frac{1}{\sqrt{2}}\left(\frac{1}{\sqrt{2}}\right)^2\frac{1}{\sqrt{2}}\left(\frac{1}{\sqrt{2}}\right)^2\frac{1}{\sqrt{2}}\left(\frac{1}{\sqrt{2}}\right)^2.$  $\hat{\mathcal{L}}$  $\mathcal{S}^{(1)}_{\text{max}}$  $\hat{\mathcal{A}}$  $\hat{\mathcal{L}}$ 

- 3. Masukkanlah data berikut ke database yang telah dibuat.
	- Ridwan, 4567, 10 Juli 1992, Jakarta, 55000.
	- Suardi, 4567, 10 Juli 1992, Panjang, 40000.
	- Tambuan, 3456, 12 Juli 1992, Bandung, 65000.
	- Burnama, 3456, 12 Juli 1992, Jakarta, 55000.
	- Amir, 3456, 12 Juli 1992, Tanjung Karang, 40000.

MILIK UPT PÊRPUSTAKAAI **IKIP** PADANG

- Wahyudi, 4567,10 Juli 1992, Bandung, 65000
- Zukifli, 3456,12 Juli 1992, Jakarta, 55000
- Firman, 3456,12 Juli 1992, Jakarta, 55000
- 4. Ceklah data yang telah dimasukkan'

5. Cetaklah file tersebut.

## LATIHAN 2 RADIO

### Unit 2.A

- 1. Buatlah sebuah file database untuk mencatat siaran yang menjadi favorit pada radio swasta di kota Padang.
- 2. Buatlah struktur file sebagai berikut:

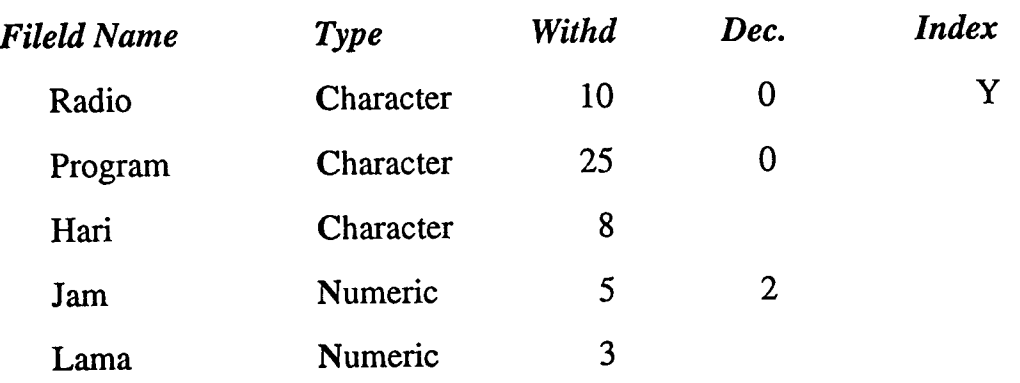

- 3. Masukkanlah data berikut;
	- Arbes R., Ibuku malang Ibuku sayang, Sen-Sab, 16.00, 30.
	- Dirgan 8., Pedang Naga Puspa, Sen-Ming, 14.00, 30.
	- Elkartika, Saur Sepuh, Sen-Sab, 17.00, 30.
	- Suara S., Top Pop, Minggu, 9.00, 60.
	- Suara S., Misteri Gunung Merapi, Sen-Sab, 18.15, 30.
	- Arbes R., Satria Madang Kara, Sen-Ming, 17.00, 30.
- 4. Ceklah data yang telah dimasukkan.
- 5. Cetaklah file tersebut.

## LATIHAN 3 **TENNIS**

### Perintah baru:

- a. Edit data (record) merobah data melalui Edit.
- b. Browse data Merobah/memasukkan data melalui Browse.
- c. Print data (record).
- d. Modify Structure Merobah struktur database.
- e. Count Menghitung jumlah data (rekord).
- f. Sort Mengurut data berdasarkan urutan tertentu.
- g. Delete Menandai data untuk dihapus.
- h. Pack Menghapus data yang telah ditandai.
- i. List membuat daftar dengan kondisi tertentu.

### Unit 3.A

1. Buatlah sebuah file database dengan nama TENNIS untuk mencatat para pemain yang akan mengikuti turnamen akhir tahun, dengan struktur sebagai berikut;

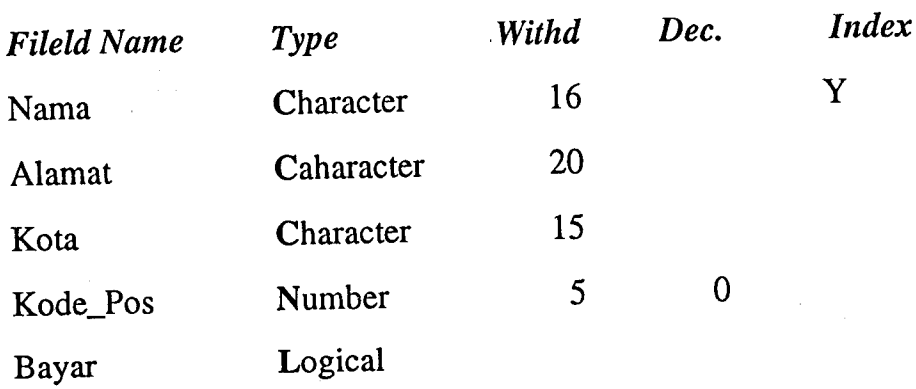

- 2. Masukkanlah data berikut ke dalam database yang telah dibuat: -Muhamad Halim, Jl Thamrin 5, Jakarta Pusat, 10002, Y -Ali Hafni, Jl Jend. A.Yani 100, Medan, 20111, Y
	- -Abdul Hakim, Jl Diponegoro 6, Banda Aceh, 23242, N
	- -Hasan Basri, Jl Prof M Yamin 40, Sawah Lunto, 2711, Y

-Windy Abdullah, Jl K.A. Riva'i 39, Palembang, 30000, N

3. Cek atau lihatlah isi file (listing) dan cetaklah isi file.

Unit 3. B

4. Buatlah perubahan untuk fite TENNIS sebagai berikut:

-Ali Hafni ternyata tidak dapat hadir pada musim kompetisi ini karena kakinya cedera. Hapus datanya dari file'

-Ruslan Tamrin menggantikan tempat Ali Hafni yaitu dengan alamat Jl Teuku Daud No 2, Medan, 20152, Y.

5. Robahlah struktur dari file dengan menambahkan field TINGKAT. Dan masukkan tingkat masing-masing pamain yang terdaftar yaitu sebagai berikut:

-Muhamad Halim, tingkat B.

- -Ruslan Tamrin, tingkat F.
- -Abdut Hakim, tingkat D.
- -Hasan Basri, tingkat F.
- -Windy Abdullah, tingkat A.

6. -Cek dan cetaklah file yang telah dibuat.

#### Unit 3.C

- 7. Hitung jumlah pernain yang memiliki tingkat A, yaitu dengan perintah
- 8. Buatlah daftar (list) untuk Nama dan tingkat untuk seluruh data, yaitu dengan perintah
- g. Cetaklah daftar pemain yang memiliki tingkat F., yaitu dengan perintah

10. List nama pemain yang telah membayar lunas pada musim kompetisi ini.

 $\mathbf{I}$ 

Unit 3.D

l l.Urutlah (sort) nama berdasarkan abjad, dan beri nama NTEN.

- 12. Buatlah urutan (sort) file berdasarkan nama dan kota. Kemudian beri nama NKTENNIS.
- 13. List dan cetaklah database berdasarkan sort (NTEN).

l4.List dan cetaklah struktur file.

 $\frac{m_{\text{ILIK UPT PERPUSIAKAAH}}{N_{\text{IKP PADANG}}$ 

## LATIHAN 4 **SUPPLIER**

Perintah baru:

a. Set Date British/ America/ Italian - format tanggal

b. Sum - Menjumlahkan data dalam field berbentuk angka.

c. Rename - Memberi nama baru file yang ada.

### Unit 4.A

perusahaan X yang menugaskan kamu untuk memasukkan data utang langganan ke dalam file database. File berisikan data para langganan yang secara reguler membeli barang pada perusahaan.

1. Buatlah sebuah file database dengan nama SUPPLIER dengan struktur sebagai berikut:

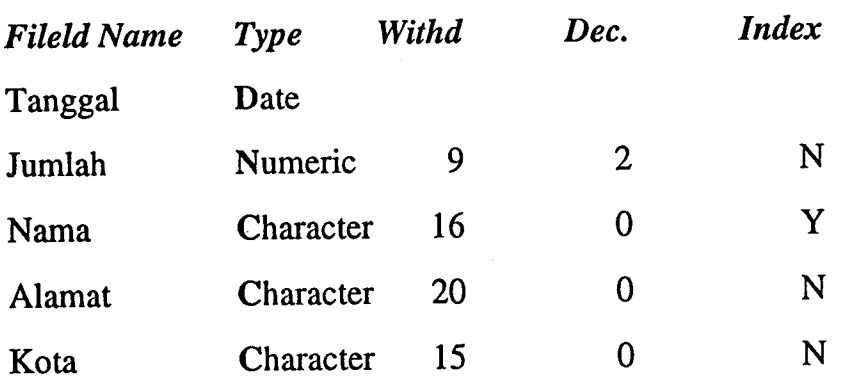

2. Masukkan rekening utang langganan untuk 1992. Ketikkan tanggal menurut format yang kamu senangi, apakah format Inggris, Amerika atau Italia.

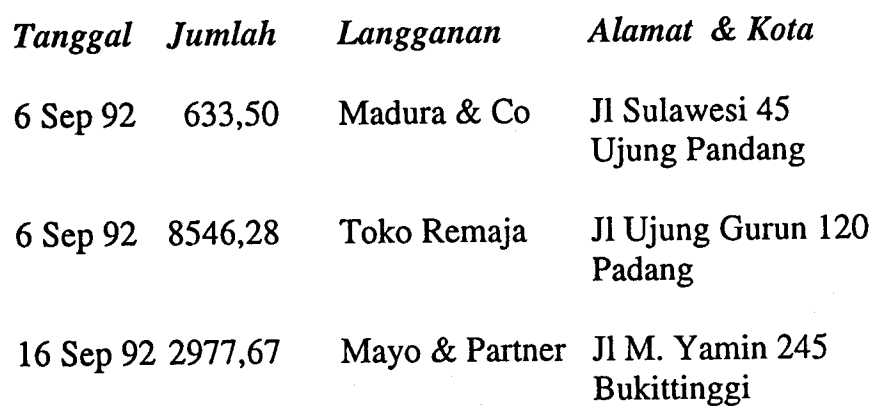

8

a

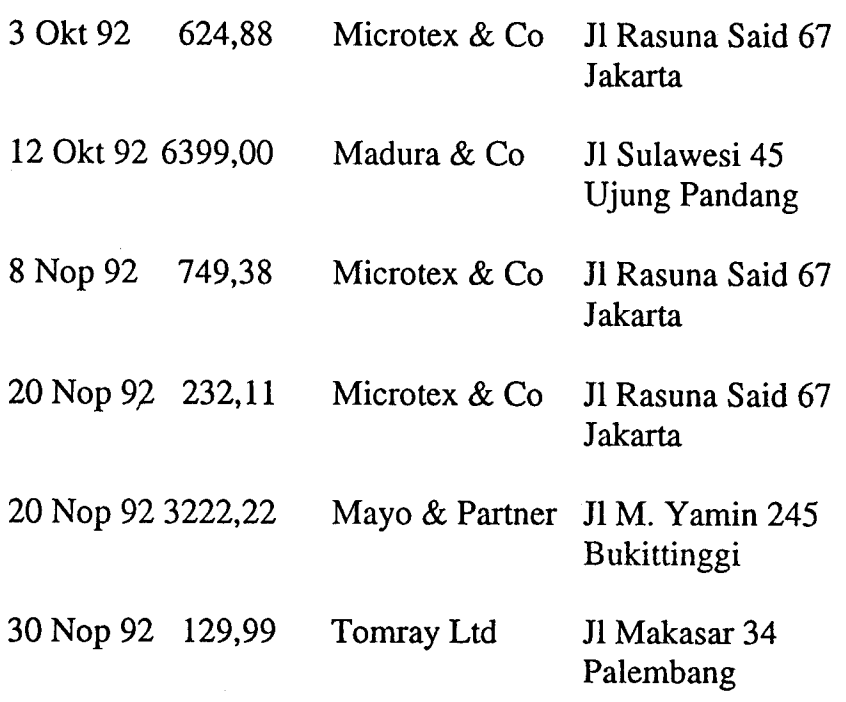

3. Cek file (data) yang telah kamu masukkan, dan kemudian cetaklah file tersebut.

### Unit 4.B

4. Buatlah perobahan pada database yang telah dimasukkan untuk data langganan berikut:

-Monotex & Co pindah alamat ke Jl H.Agus Salim 265, Bandung pada tanggal 15 Nopember 1992.

-Mayo & Partner pindah alamat ke Jl Sudirman 230.

-Kesalahan mencatat untuk rekening tanggal 12 Okt. 92 pada Madura & Co yang tertulis 6399.00, seharusnya7498,76.

-Rekening tanggal 6 Sep 92 sejumlah 633,50, seharusnya tanggal 26 Sep 92.

5. Tambahkan transaksi bulan Desember pada halaman berikut ke dalam file.

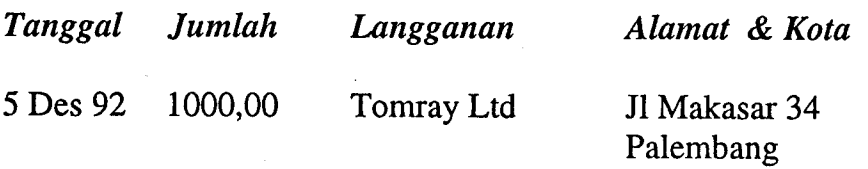

6. Ceklah database yang telah kamu perbaiki, dan kemudian cetaklah file tersebut.

### Unit 4.C

7. Buatlah daftar (list) untuk tanggal dan langganan. Perintah (command) . 8. Hitunglah jumlah rekening (transaksi) tahun 1992. Perintah , dan Jumlah -. Perintah Jumlah 9. Hitunglah jumlah rekening untuk masing-masing langganan tahun 1992. Perintah Jumlah Perintah Jumlah Perintah Jumlah l0.Buatlah list untuk jumlah utang langganan yang lebih dari 1000,00. Perintah ll.Buatlah list untuk tanggal rekening sebelum Oktober 1992, yaitu dengan perintah 12.Hitunglah jumlah rekening untuk Minotex & Co Perintah Jumlah Jumlah Jumlah Jumlah Jumlah Jumlah Jumlah Jumlah Jumlah Jumlah Jumlah Jumlah Jumlah Jumlah Jumlah Jumlah Jumlah Jumlah Jumlah Jumlah Jumlah Jumlah Jumlah Jumlah Jumlah Jumlah Jumlah Jumlah Jumlah Jumlah Jum

### Unit 4.D

- 13.Tukarlah nama file Supplier dengan Payable
- 14. Cetaklah file database yang telah dibuat.

l0

## LATIHAN 5 ULANG TAHUN

## Perintah baru:

a. Locate yaitu pindah ke data tertentu.

b. Index- yaitu untuk mengindeks data tertentu.

### Unit 5.A

- 1. Buatlah file database untuk ulang tahun temanmu dengan nama BIRTHDAY.
- 2. Nama-nama field telah dibuat, sedangkan untuk Type, Witdth, Dec dan Index tentukan sendiri.

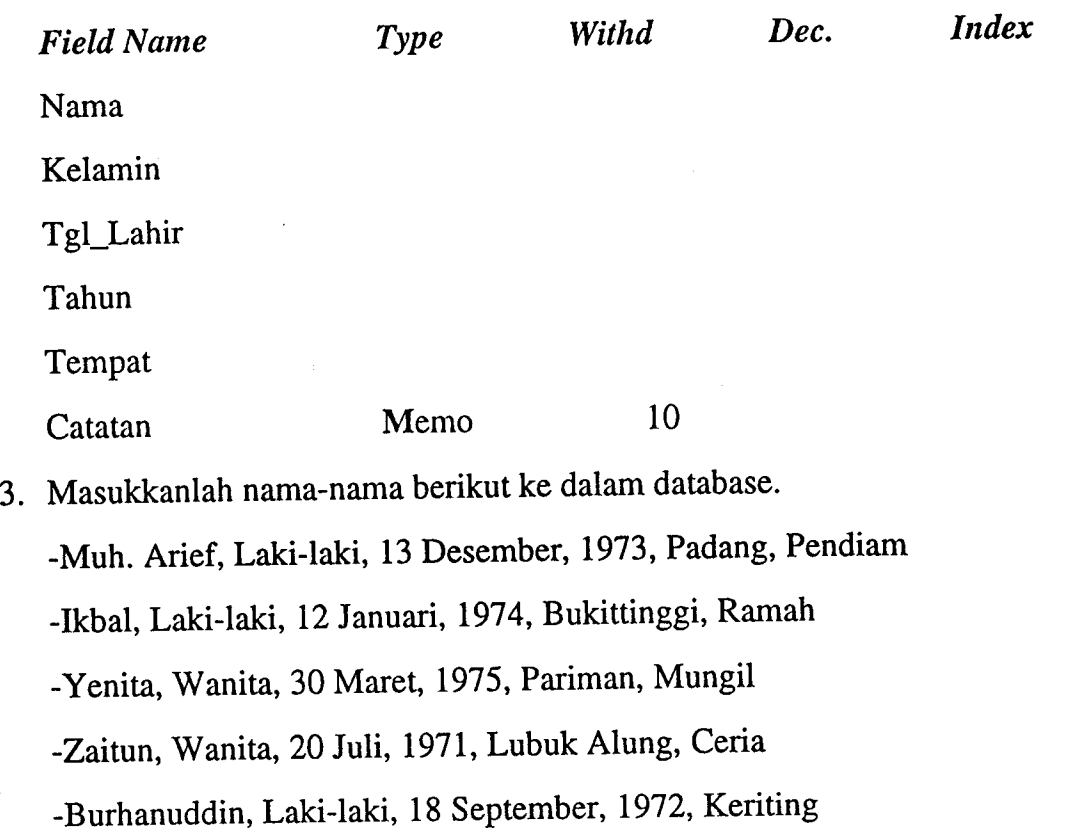

-Syafniarti, Wanita, 5 Oktober, 1974, Batu Sanggkar, Unyil

4. Ceklah data yang telah dimasukkan, dan kemudian cetak file tersebut.

WILIK UPT PERPOSTAKAAN.

### Unit 5.B

- 5. Tambahkah data berikut kedalam file Birthday: -Khairul Adam, Laki-laki, 12 Desember, 1975, Solok, Ceria -Herman Daud, Laki-laki, 20 Pebruari, 1973, Padang, Ceria -Meriani, Wanita, 23 Agustus,1972, Padang, Ayu
- 6. Robahlah data berikut karena kesalahan pengetikan: -Muh. Arief, lahir tahun 1972, bukan 1973, di Serdang -Yenita lahir di Pasaman bukan di Pariman -Burhanuddin lahir tgl 8 September bukan tgl <sup>18</sup>
	- -Syafniarti seharusnya Syafniyarti.
- 7. Robahlah struktur file yaitu dengan menambahkah zodiak bintang. Isikan sendiri zodiak untuk setiap nama tersebut.
- 8. Cek dan cetaklah file yang telah dirobah tersebut.

### Unit 5.C

9. List nama, Tgl\_Lahir. Perintah. l0.Pindahkan kursor (carilah) temanmu yang lahir dibawah bintang Virgo Perintah 11. Hitunglah jumlah temanmu yang lahir di Padang.  $\frac{1}{2}$ . Jumlah  $\frac{1}{2}$ . Perintah 12.Hitunglah jumlah temanmu yang lahir bulan Agustus. Perintah **Manusian Serintah** . Jumlah <u>manusian di Jumlah . Jumlah . Jumlah . Jumlah . Jumlah . Jumlah . Jumlah . Jumlah . Jumlah . Jumlah . Jumlah . Jumlah . Jumlah . Jumlah . Jumlah . Jumlah . Jumlah . Jumlah . Jumlah . </u> l3.Buatlah list untuk nama dan bintang. Perintah 14. Buatlah daftar temanmu yang berumur sama atau lebih dari 20 tahun pada tahun 1993 (lahir sebelum 1973). Perintah

Unit 5.D

l5.Indekslah file berdasarkan nama dan simpan dengan dengan nama NAMA'

15. Indekslah file menurut nama dan tahun dan simpan dengan nama TAHUN.

16. Cek dan cetaklah file data base berdasarkan indeks nama dan tahun (File TAHUN)

13

 $\mathcal{I}$ 

Ť

## LATIHAN 6 KOMPUTER

Perintah baru:

- a. Modify Structure yaitu merubah struktur fiIe.
- b. Delete yaitu menandai data untuk dihapus.
- c. Index yaitu mengindek data dengan tejuan tertentu

Unit 6.A

- l. Buatlah sebuah file database dengan nama COMPUTER untuk mencatat data anggota berikut. Struktur Field adalah Nama, Alamat, Kota, Propinsi dan Kode\_Pos. Tentukanlah besarnya kolom yang diperlukan.
- 2. Masukkanlah data berikut ke dalam file database tersebut: -Ridwan Ahmad, Jl Guntur 39, Bogor, DKI, 16153 -Semampir, Jl A.Yani 23, Tangerang, DKI, 15310 -Zakaria, Jl Yos Sudarso 317, Baturaja, Lampung, 35241 -Aryono, Jl L.Malahati 45, Bandar Lampung, Lampung, 3522I -Bermawi, Jl Batang Hari 65, Bengkulu, Bengkulu, 3822 -Fadhila, Jl Perigi 924, Tanjng Enim, Sumsel, 3176
- 3. Cek dan Cetaklah file.

#### Unit 6.8

- 4. Tambahkan sebuah Field baru dengan nama Phone untuk file database Computer.
- 5. Masukkan Nomor telepon berikut ke dalam file Phone;

-Ridwan Ahmad telepon 611621

- -Semampir telepon 513551
- -Zakaria telepon 53465
- -Aryono telepon 31437

-Bermawi telepon 32436

-Fadhila telepon 233

6. Ceklah data yang telah dimasukkan dan kemudian cetaklah file tersebut.

Unit 4.C

- 7. Buatlah "list" untuk nama langganan yang berada di DKI. Perintah
- 8. Buatlah "list" untuk nama dan telepon. Perintah.
- g. Carilah nama langganan yang bertempat tingal di Bengkulu, yaitu dengan perintah
- 10. Tandai untuk dihapus (delete) nama langganan di Lampung, yaitu dengan

### Unit 6.D

- 11.Indeks file berdasarkan kota dan beri nama Incomp'
- 12.Tambahkah dua nama berikut ke dalam file Incomp: -Ermayuli, Jl bingkuang 26, Padang, Sumbar, 25345, 25125 -Hermawati, Jl Merak 67, Padang, Sumbar, 25132, 25045.
- 13. Cek dan Cetaklah file.
- 14.Indeks kembali file berdasarkan kota.

I

## LATIHAN 7 **SEWA RUMAH**

Perintah baru:

a. Average yaitu mencari rata-rata dari data yang ada.

b. Report Format yaitu membuat format laporan.

### Unit 7.A

1. Buatlah sebuah file database dengan nama SEWA, yang digunakan untuk mencatat sewa rumah yang disewakan per-tahun dengan struktur seperti berikut, sedangkan luasnya (lebar) kolom ditentukan sendiri.

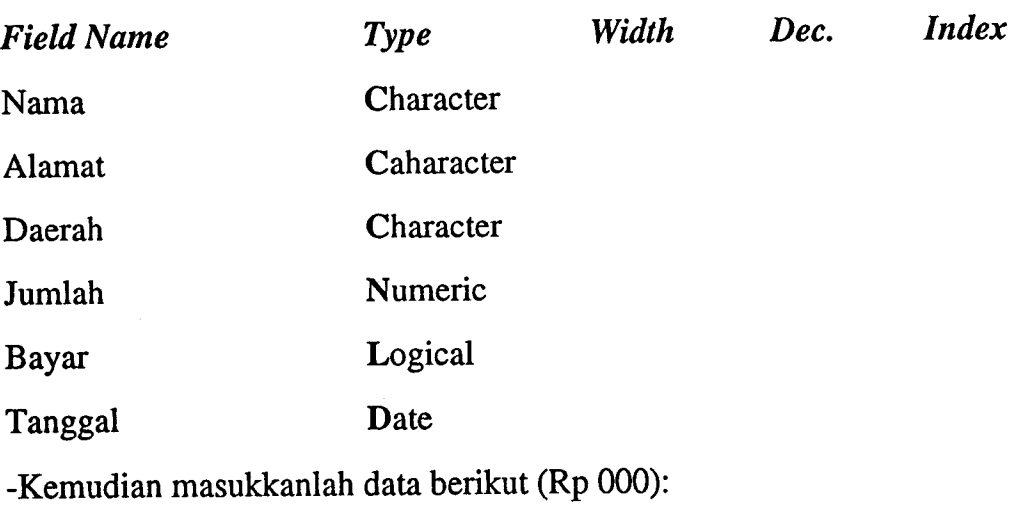

-Trimurti, Jl Garuda 24, Air tawar, 495, Y, 9 Sep 92

-Mulyadi, Jl Cempaka 65, Purus Baru,503.99, N

-Tong Seng, Jl Muara 89, Muara, 302.98, N

-Julia, Jl Rasuna Said 109, Padang Baru, 699.20, Y, 1 Okt <sup>92</sup>

-Sembara, Jl Gajah IV 37, Air tawar, 410.70, Y, 3 Mar 92

-Kelana, Jl Jakarta 201, Ulak Karang, 780.86, N

2. Cek data yang telah dimasukkan dan kemudian cetaklah file tersebut.

i

 $l493$   $\lfloor h1/45 - p(1) \rfloor$ 

### Unit 7.8

- 3. Buatlah perobahan untuk data berikut; -Mulyadi telah membayar sewa 503.99 tgl 5 Okt <sup>92</sup> -Rumah di Jl Muara 89 sedang diperbaiki, tandai data untuk dihapus. -Sewa untuk rumah di Jl Jakarta 201 dinaikan menjadi 880.85
- 4. Cek dan cetaklah file yang telah dirobah.

### Unit 7.C

- 5. Buatlah list untuk field Nama, Alamat, dan Jumlah. Perintah
- 6. Buatlah list untuk field Nama Alamat, Daerah, dan Bayar=Y, yaitu dengan perintah
- 7. Carilah sewa rumah yang disewakan lebih besar dari 500.00, yaitu dengan perintah
- 8. Hitunglah rata-rata sewa rumah. Perintah Rata-rata
- 9. Pindahlah ke rekord yang disewa oleh Tong Seng. Perintah

### Unit 7.D

10. Buatlah laporan untuk diserahkan ke Pemerintah dalam rangka perhitungan pajak sewa rumah, dengan format seperti di bawah ini, dan kemudian simpan dengan nama LSEWA:

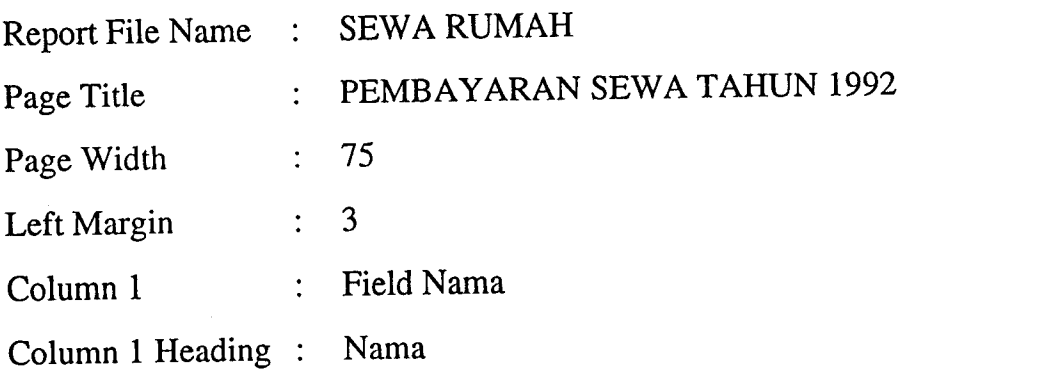

## WILIK UPT PERRHSTAKAAH IKIP PAGANG

 $\mathcal{O}_{\rho}$ 

Column 2 : Field Alamat + Daerah Column 2 Heading : Alamat + Daerah Column 3 : Field Jumlah Column 3 Heading : Jumlah Column 4 : Field Bayar Column4Heading : Bayar

11. Ceklah laporan dengan menampilkan di layar.

12.Cetak laporan (file LSEWA).

18

## LATIHAN 8 RENTAL

Perintah baru:

- a. File Delete yaitu menghapus file yang dianggap tak penting.
- b. List File Structure yaitu membuat daftar (list) untuk struktur file.
- c. Pack yaitu menghapus data yang telah ditandai untuk dihapus (deleted).
- d. DIR yaitu melihat nama-nama file yang ada di disket.

### Unit 8.A

1. Buatlah sebuah file database dengan nama RENTAL, yang digunakan untuk mencatat sewa rumah yang disewakan oleh BJ Spencer Real Estate Melbourne. Struktur file seperti berikut, sedangkan luasnya (lebar) kolom ditentukan sendiri.

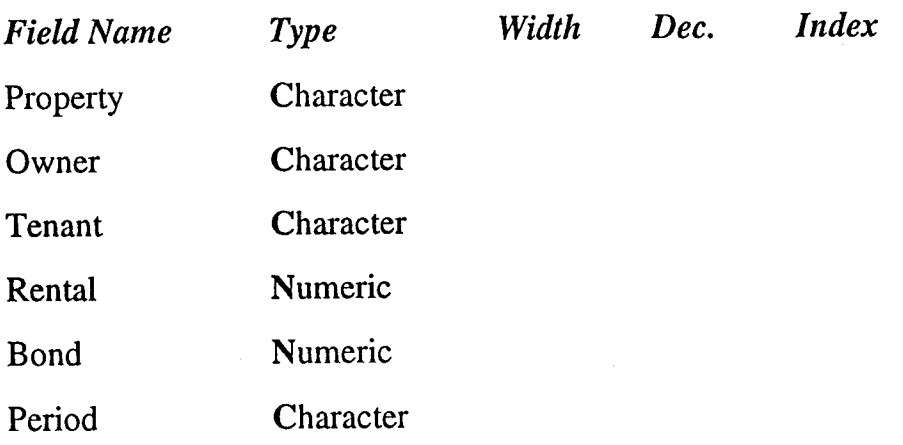

2. Masukkanlah data berikut untuk mencatat sewa bulanan.

-25 Williams Rd, Vlahos J., Mclennand D, 400, 500, 12 bulan.

-6 Andrews St, Starlight PL, EMSKI I, 600, 1000, 12 bulan.

-8 Andrews St, Starlight PL, Carlson Z, 600, 1000, 6 bulan.

-9 Wood Cr, Kean P, Richmon TE, 1000, 2000, 12 bulan.

-10 Trample Av, New S, Tien R, 700, 500, 6 bulan.

-322 Windel Rd, Peter Ltd, Page J, 700, 500, bulan.

-955 Princes Hwy, Vlahos J, Hayman R, 400, 500, 12 bulan.

19

'l I -4130 Cassels Rd, Ramano, Yenni R, 400, 400, 6 bulan.

-345 Moreland Rd, Brush, Goerge B, 600, 1000, 12 bulan.

-24 Micheal St, Ramano, Ruddy P, 800, 1000, 12 bulan.

3. Cek data yang telah dimasukkan dan kemudian cetaklah file tersebut.

Unit 8.B

- 4. Buatlah perobahan untuk data berikut,
	- -9 Wood Cr yang dimiliki oleh P Kent dinaikkan sewanya menjadi \$1.100,-
	- -Sewa bulanan untuk ruman nomor 322 Windel Rd telah dinaikkan menjadi \$810 per-bulan.
	- -J Vlahos telah menarik rumahnya di 25 Williams Rd. Hapus data rumah tersebut.
- 5. Perusahaan memiliki 2 rumah baru, tetapi belum ada penyewa. Tambahkan data berikut ke dalam file.

-2 Kingston St, Chapman C, 1000, 2500, 12 bulan.

-33 Crandwin Rd, Nowski R, 600, 1000, 6 bulan.

6. Cek dan cetaklah file yang telah dirobah.

### Unit 8.C

Perintah

- 7. Buatlah list untuk field Property, dan Owner.
- 8. Buatlah list untuk field Property, Bond, dan Period. Perintah
- 9. Hitunglah sewa rumah rata-rata.

Perintah Rata-rata Rata-rata

- 10. Hitunglah sewa rumah yang disewakan besar dari \$400 per bulan.
- <sup>1</sup>1. Hitunglah jumlah bond.

20

12 Buatlah list untuk field Property, Tenant, Rental, Bond=1000, dan Period. Pcrintah

## Unit 8.D

13. Buatlah sortir (urut data) berdasarkan Owner dan simpan file dengan nama RENTOWN. Buat daftar file dan kemudian cetak.

14.Hapus file RENTOWN dari disket kerja.

15. Buatlah list dari struktur file.

16. Apakah yang dimaksudkan dengan ekstensen (extensions) berikut ini:

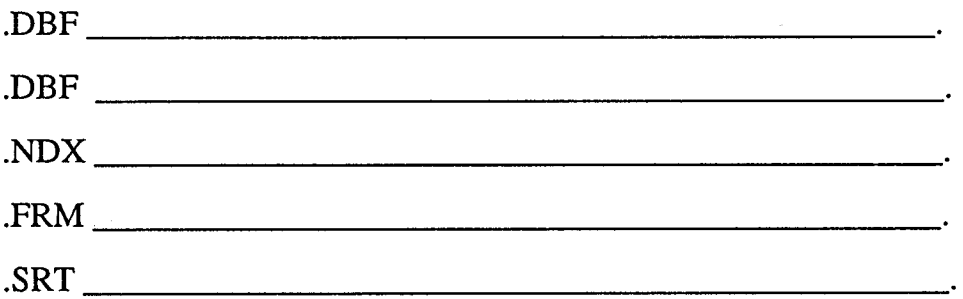

WILIK UPT PERPUSTAKAAI lkip PADANG

## LATIHAN 9 MAHASISWA

Perintah baru:

a. Delete and Pack - menandai dan menghapus data

b. Modify structure - merobah struktur file.

c. Copy File (Back-Up file) - membuat file cadangan.

Unit 9.A

Bagian Tata Usaha Jurusan PDU mencatat nama mahasiswa-nya ke dalam file dengan nama MAHA. File itu terdiri dari field No\_BP, Nama, Jenjang, Tingkat, IP\_Kum. dan Program.

- 1. Buatlah struktur file database dengan nama-nama file seperti di atas sedangkan bentuk field dan lebar kolom tentukan sendiri.
- 2. Masukkanlah data berikut ke dalam file yang telah disiapkan. -89231452, Abdulah, D3, IV, 1.89, Akuntansi. -90236L23, M.Ridwan,D3, lII, 2.30, Ket. Jasa. -91312564, Suhaili, S1, II, 2.50, Akuntansi. -92312456. Yohana, Sl, I, 3.00, Tata Niaga. -92314526, Muharam, S1, I, 3.21, Koperasi. -91312345, Dermawati, S1, II, 2.75, Adm. Perkant. -90311536, Wilson, S1, III, 3.11, Akuntansi.
- 3. Ceklah data dengan menampilkannya di layar, dan kemudian cetak file tersebut.

### Unit 9.B

4. -Tambahkan nama berikut ke dalam file database; -90311453, Emelia, S1, III, 2.82, Tata Niaga. -91314568, Rusno, Sl,III, 1.98, Adm.Perkant

22

.i

-89231356, Murfida, D3, IV, 1.95, Akuntansi

- 5. Dermawati pindah ke jurusan lain. Hapus dan buang datanya dari database
- 6. Suhaili meminta istirahat. Hapus namanya dari file.
- 7. Hapus field tingkat dari struktur database.
- 8. Cek data melalui layar dan kemudian cetak file.

Unit 9.C

9. Berapakah jumlah mahasiswa yang terdaftar di program Akuntansi ? Perintah Jumlah

10.Berapa jumlah mahasiswa yang ber-BP dengan angka 91?' Perintah Jumlah

- ll.Buatlah list untuk nama, IP, dan Program, yaitu dengan menggunakan perintah
- 12. Buatlah list untuk nama, BP, dan Program, yaitu dengan menggunakan
- 13. Cetaklah database berdasarkan list nama, BP dan Program. Perintah

### Unit 9.D

- 14. Buatlah indeks berdasarkan IP dan beri nama IP. Cek dan cetak file IP.
- 16.Buatlah sebuah file cadangan untuk file MAHA, yaitu dengan mengkopikan file database. Beri nama MAHA2. Dengan menggunakan prosedur

I i

## LATIHAN 10 RECORDS

#### New Command:

a. Count - counting number of data (records).

b. Locate - moving or searching a specific record.

### Unit 10 A.

Create the following database file called RECORDS. The file is to contain detail of business to which your company corresponds regularly.

- 1. Field name are Business Name, Address, Suburb, State and Postcode, while field type and length (width) is determined by yourself.
- 2. Input the following data:
	- . FRANKSTON PUBLISHING LTD, 46 JACKSON ST, FRANKSTON, vIC, 3199.
	- APPLE COMPUTER AUST PTY LTD, 87 ALBERT RD, SOUTH MELBOURNE, VIC, 3205.
	- NEC AUS PTY LTD, 649 SPRINGVALE RD, MULGRAVE, VIC, 3170.
	- L & J FLOWERS, 995 WHITEHORSE RD, NANAWADING, VIC, 3170.
	- ABC BUSINESS EQUIPMENT, 212 TOORAK RD, SOUTH YARRA, vlc, 3131.
	- HOLMES & SONS, 9 SHELL ST, BURWOOD, VIC, 3125
- 3. Check your file.
- 4. Print your file.

Unit 10 B.

- 5. Add the following businesses to the file.
	- AUSTRLAIAN STATIONERY, 55 MINOR ST, TORAK, VIC, 3142.
	- . BETA BISCUITS LIMITED, 55 KINGSTON CR, LANGWARIN, vlc, 3910.
- 6. ABC Business Equipment has moved their premises to 222 Toorak Rd, South Yarra. Apple Computer Aust Pty Ltd is situated at 88 Albert Rd, South Melbourne. Amend their addresses.
- 7. Holmes & Sons is now a private company and now is known as Holmes & Sons PtY Ltd.
- 8. Frankston Publishing Ltd is moving its office interstate. Delete the company from the mailing list.
- g. As all of the companies in the mailing list are situated in Victoria, modify the file structure and delete the field STATE.
- 10. Mark the two computer companies Apple and NEC for deletion.
- 11. Recall record 2 (NEC AUST PTY LTD).
- 12. Check Your file.
- 13. Print your file.

### Unit 10 C.

- 14. List the Business Name and Address of all companies on the mailing list. Command
- 15. List the business Name and Suburb for all records.

16. Count those businesses situated in Toorak'

25

'l

17.List those businesses that are not situated in Frankston.

Command

18. Locate the business with a postcode of 3125.

Command

19. Display the companies with a postcode less than 3100.

Command

### Unit 10 D.

- 20. Index on Business Name to a file called BUSINESS. Check and print your indexed file.
- 21.Index on Suburb to a file called SUBURB. Check and print your indexed file
- 22. List indexed file on your data disk. How you identify your and indexed file ?

## IVILIK UPT PERPUSTAKAAI! tl( iP P0.o AnrG

## LATIHAN 11 DAFTAR NAMA

Perintah baru:

- a. Create Label Format yaitu membuat format untuk label.
- b. List membuat daftar untuk kondisi tertentu.
- c. Count menghitung jumlah dengan kondisi tertentu.
- d. Copy file mengkopikan atau membuat file cadangan.

Unit 11.A

Sebagai seorang karyawan pada PT SEKAWAN Padang yang bertugas pada bagian komputer, saudara ditugaskan untuk membuat daftar nama dan alamat para distributor (agen) dari perusahaan. alamat para distributor  $\left(\frac{a_{\text{gen}}}{b_{\text{max}}} \right)$ 

l. Buatlah sebuah lile dengan hama Li Alamat, Tempat, Propinsi, dan KodePos. Sedangkan luas dari setiap field saudara tentukan sendiri.

2. Masukkanlah nama langganan perusahaan berikut:

- 07, Abdul, Jl Diponegoro 4, Banda Aceh, Aceh, 23242.
- -101, Baharuddin, Jl A. Yani 100-109, Medan, Sumut, 20111.
- -108, Cintami, Jl Batang Arau 42, Padang, Sumbar, 25215.
- -103, Darmawan, Jl Sudirman140. Pekan Baru, Riau, 28113
- -106, Erdiman, Jl Kesuma No 1, Palembang, Sumsel, 30135.
- -105, Fatmawati, Jl Wahid Hasim 8-12, Jambi, Jambi, 36113.
- -102, Gramedia, Jl Semeru No 19, Bengkulu, Bengkulu, 38221.
- -104, Harahap, Jl Yos Sudarso 317, Panjang, Lampung, 35241
- -201, Ibrahim, Jl Tabanas 1B, Kebayoran Baru, DKI, 12430.
- -202, Jumhur, Jl Deposito 6, Cilandak, DKI, 12430.
- 3. Cek dan cetaklah file yang telah dibuat.

## Unit 11.B

- 4. Perusahaan menambah 3 agen lagi untuk luar kota Jakarta. Masukkanlah nama agen baru tersebut.
	- -203, Karmapala, Jl Kepodang 6-8, Semarang, Jateng, 50000.
	- -2o4,Lismawati, Jl Jend Sudirman 67, Yokyakarta, DIY, 55223.
	- -205, Murdiono, Jl Kembang Jepun168, Surabaya, Jatim, 60162.
- 5. Fatmawati telah merobah namanya menjadi nama keluarga yaitu Fatma Sukri. Sesuaikan data dengan nama yang baru.
- 6. Meneger pusat ingin mengirimkan ucapan selamat lebaran kepada seluruh agen, maka saudara ditugaskan untuk mencetak daftar nama agen berbentuk label alamat surat seperti contoh berikut:

Kepada Yth:

Saudara Murdiono

Agen PT Sekawan Cabang Jatim

Jl Kembang Jepun168

Surabaya, Jatim, 60162.

Simpanlah file label dengan nama LMAIL'

7. Cetaklah label (laporan) yang telah dipersiapkan (LMAIL).

### Unit 11.C

- 8. Buatlah list untuk No<200, Nama, Alamat, Tempat dan Kode Pos. Perintah
- g. Buatlah list untuk Nama, Alamat, Tempat dan Kode Pos

Perintah

- l0.Hitunglah jumlah agen yang bernomor kode besar dari 100, kecil dari 200 Perintah
- 11. Tandai dan hapus agen yang berada di DKI yang bernomor 202 dari file. Prosedur

1

l

## **Unit 11.D**

- 12. Buatlah daftar (list) dari struktur file. Prosedur
- 13.Buatlah sortir file berdasarkan nomor urut agen,dan simpan dengan nama SMAIL, kemudian Cek dan cetak file sortir tersebut.
- 14. Buatlah sebuah kopi file dengan nama MAIL2.

Prosedur

29

## LATIHAN 12 RESTORAN

Perintah baru

a. Create Report Format- yaitu membuat format laporan sesuai dengan kebutuhan.

## Unit 12.A

- l. Buatlah sebuah file database dengan nama RESTR, dengan struktur field; Hari, Pelayan, Makan dan Jumlah, sedangkan untuk tipe dan lebar field tentukan sendiri.
- 2. Masukkanlah data berikut ke dalam database:

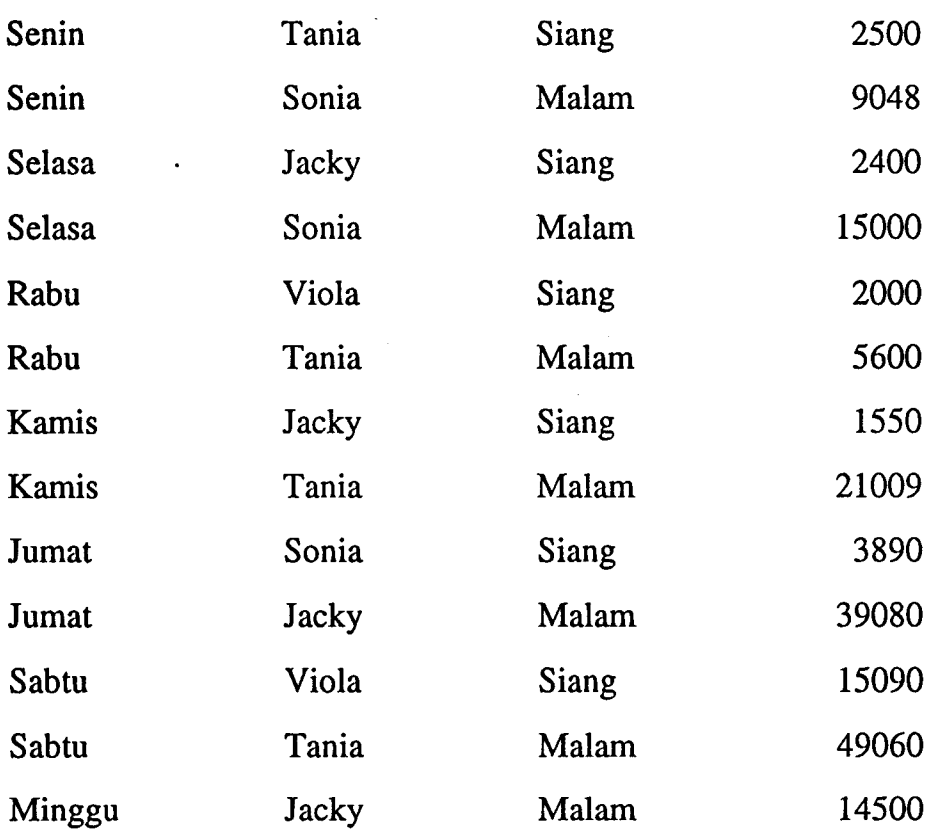

- 3. Cek file (data) yang telah diketikkan.
- 4. Cetak file (database).

### Unit 12.8

- 5. Robah file dengan menambahkan field "TIPS"
- 6. Perbaiki narna pelayan "Tania" yang seharusnya "Tanya".
- 7. Tambahkan sebuah data untuk hari Minggu, Viola, Siang, 12300.
- 8. Restoran ingin mencatat jumlah orang yang datang. Robah database dengan menambahkan field "Pengunjung". Kemudian masukkanlah secara berturutturut nomor berikut mulai dari awal data yang telah dimasukkan yaitu 25, 100, 30, L60,20, 56, 16,210,39,260, r52,236, L23, 150.
- 9. Cek dan cetak fiIe.

### Unit L2.C

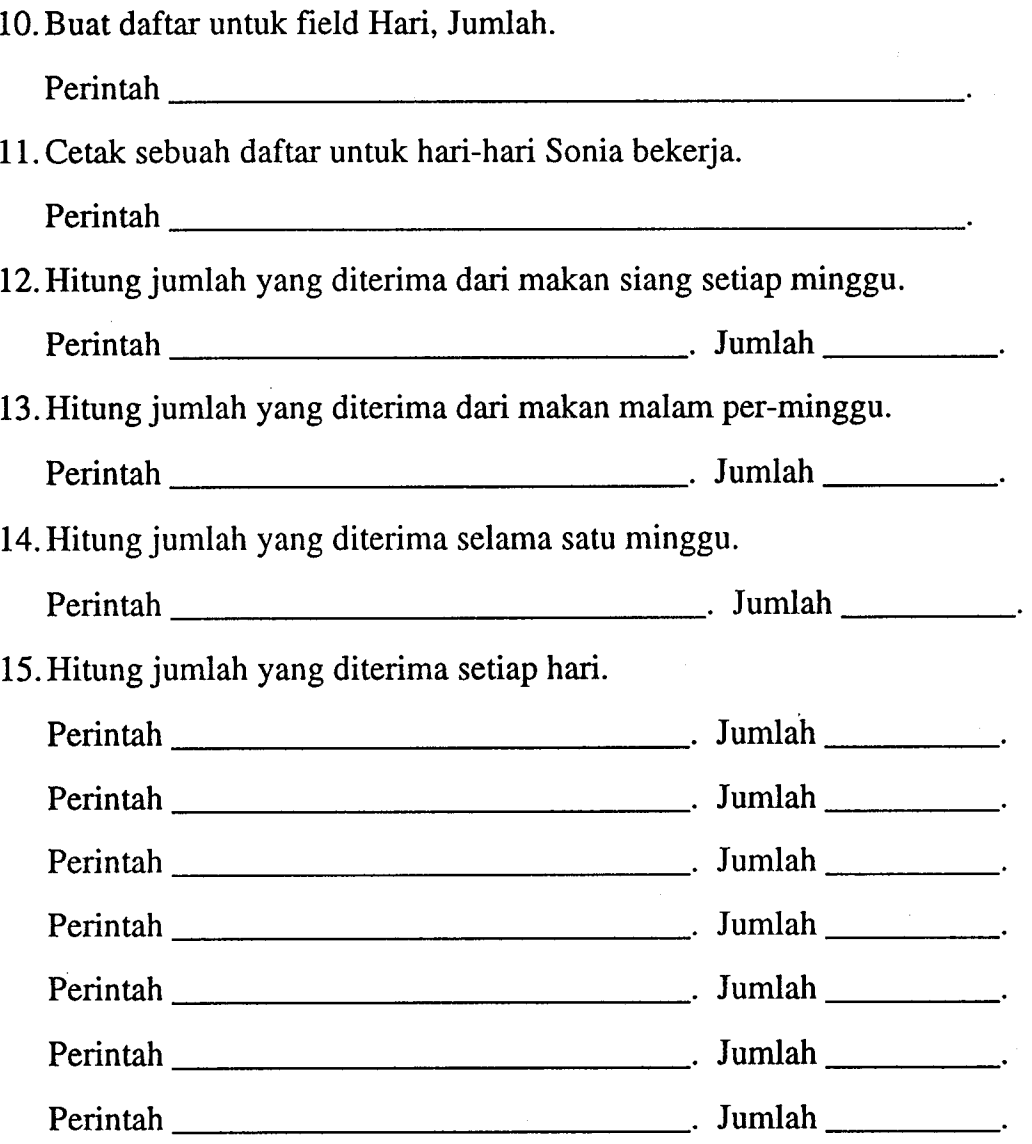

16. Hitung rata-rata yang diterima per-hari

Perintah Rata-rata

17. Hitunglah jumlah penjualan baik siang ataupun malam yang dilayani oleh Jacky.

Perintah . Jumlah

## Unit 12.D

17. Buat file cadangan dengan nama RESTR2.

lS.Buatlah Laporan untuk Restaurant, dan simpan file laporan dengan nama

LAPREST.dengan format sebagai berikut:

### RESTAURANT TANPA NAMA LAPORAN PENJUALAN MINGGUAN PER MINGGU I, JAN 1993

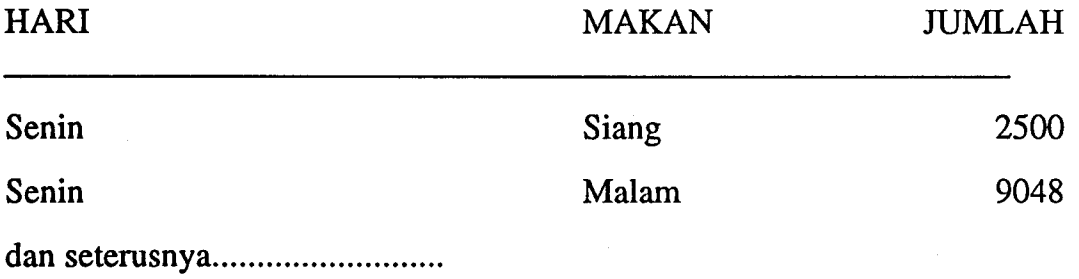

19. Cek dan cetak laporan yang telah dibuat.

32

-1

## LATIHAN 13 **AUSSIE OPEN**

Perintah baru:

- a. Modify structure yaitu merobah struktur dari file yang telah ada (menghapus, menarnbah atau memperbaiki).
- b. Sort yaitu menyusun data dengan urutan tertentu.

Unit 13.A

The Australian Tennis Association menggunakan database untuk mencatat data nama-nama pemain yang akan mengikuti pertandingan dalam turnamen Australia Open tahun ini.

Berikut ini adalah 10 nama pemain-pemain yang telah terdaftar untuk turnamen tersebut.

- 1. Buatlah sebuah file database dengan nama OPENMEN. Sedangkan lebar kolom yang dibutuhkan masing-masing field dan jenis dari field ditentukan sendiri.
- 2. Masukkanlah nama-nama pemain dari data di bawah ini;

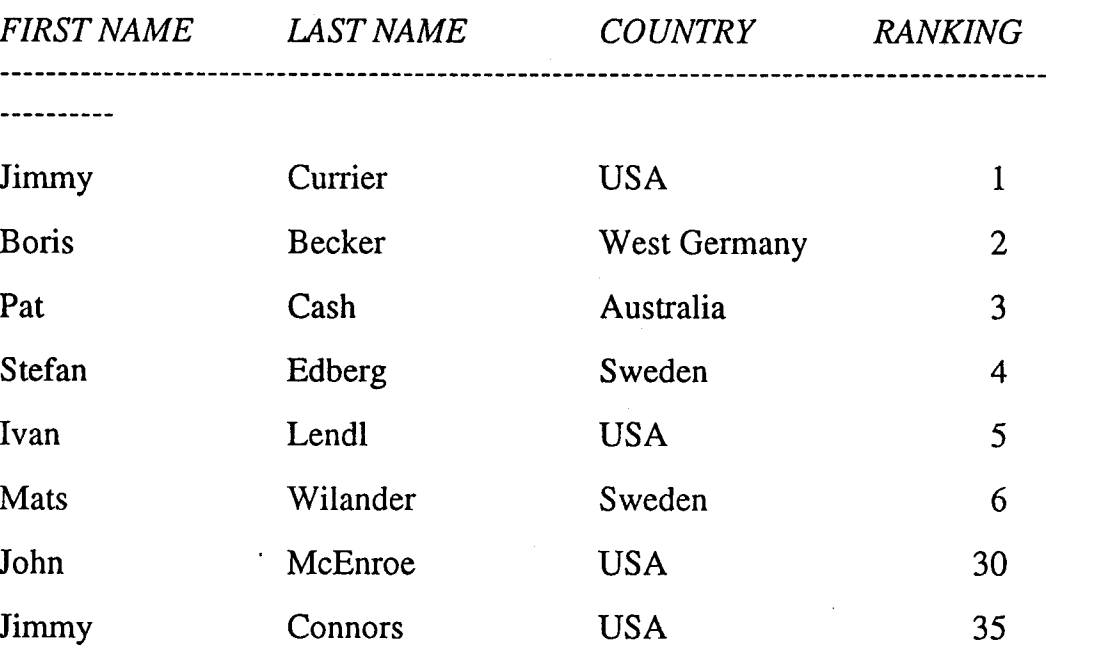

MILIK URJ PERPUSTAKAAN IKIP PADANG

.l

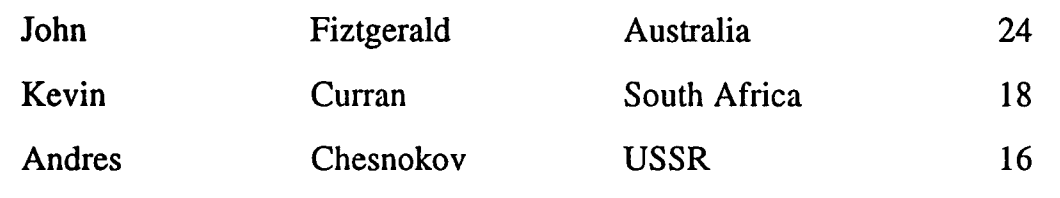

3. Cek file yang telah dibuat.

4. Cetaklah file tersebut.

## Unit 13.B

5. 2 pemain lainnya setuju untuk mengikuti turnamen. Tambahkan nama mereka pada database.

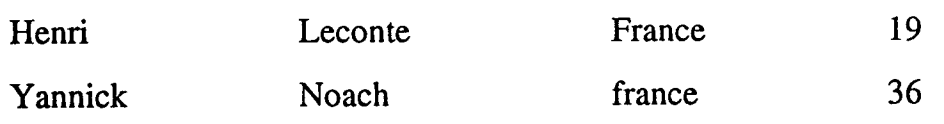

- 6. Boris Becker ternyata tidak dapat menghadiri turnamen kali ini. Hapus namanya dari database.
- 7. Stefan Edberg mengalami cedera tangan akan tetapi masih ingin bermain apabila tangan tersebut sembuh. Beri tanda namanya untuk dihapus.
- 8. Pat Cash yang memenangkan USA Open sekarang naik rangkingnya ke nomor 3. Sedangkan rangking 3 menjadi rangking 4 dan seterusnya. Robahlah data yang ada.
- 9. Cek file yang telah diperbaiki.
- 10. Cetaklah file.

Unit 13.C

ll.Buatlah daftar untuk para pemain yang memiliki rangking 1-10 yang mengikuti turnamen kali ini.

Perintah

- 12. Buatlah daftar berdasarkan First Name, Lastname dan County serta cetak. Perintah
- 13.Tampilkan dilayar semua pemain yang berasal dari Ausralia.

Perintah

34

.<br>.<br>1

14. Hitung jumlah pemain yang berasal dari USA yang terdaftar.

Perintalr Jumlah

## Unit 13.D

15.Buatlah sebuah kopi dari file dengan nama OPENMEN2.

Prosedur

- 16. Cetaklah berdasarkan list yang dibuat untuk semua file database pada disk. Prosedur
- lT.Urutlah (sort) file OPENMEN berdasarkan nomor rangking, dan kemudian simpan dengan nama SOPENMEN. Cetaklah file SOPENMEN.

## LATIHAN 14 DISKET

Perintah baru:

- a. Create print format yaitu menbuat format laporan sesuai dengan yang diingini (kebutuhan).
- b Modify format yaitu merobah file format yang telah ada dengan menambah atau menghapus data yang ada.
- c. Rename yaitu membari (menukar) nama file yang telah ada dengan nama yang baru.

### Unit 14.A

- l. Buatlah sebuah file database dengan nama DISKSURV. Tentukan nama field, lebar kolom serta tipe field yang akan digunakan untuk mencatat hasil survey tentang pemakaian disket yang dilakukan.
- 2. Masukkanlah hasil survey ke dalam database.

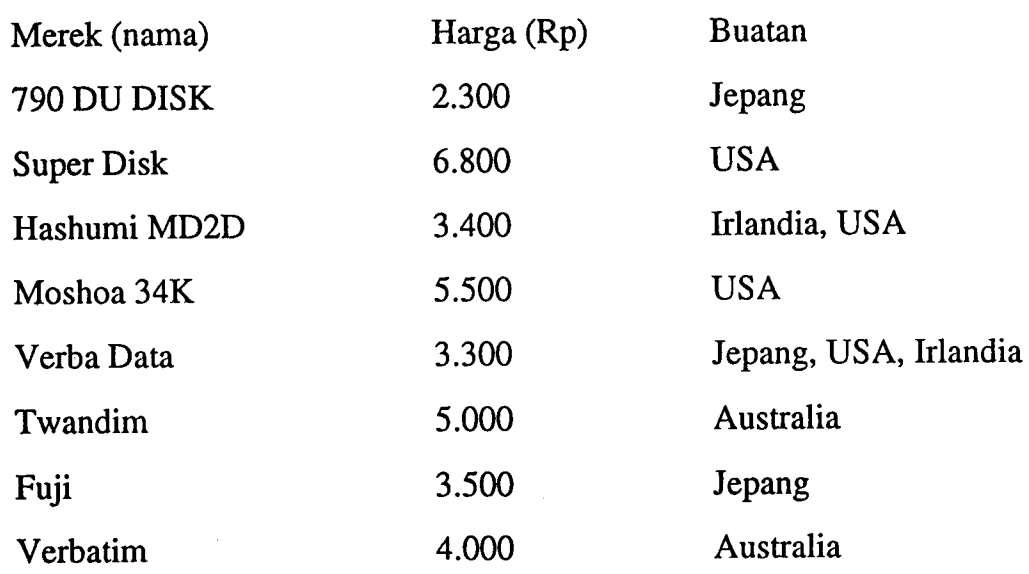

- 3. Ceklah data yang telah dimasukkan.
- 4. Cetaklah file tersebut.

:1

## **Unit 14.B**

- 5. Robahlah harga disk merek 790K DU Disk menjadi 3.300.
- 6. Hashumi MD2D adalah buatan Jepang, bukan Irlandia atau USA.
- 7. Twandim dicabut dari pemasaran. Hapus dan buang data yang ada dari database.
- 8. Kesalahan mencatat untuk Verba Data yang seharusnya BerbaData.
- 9. Beri tanda untuk dihapus disket Super Disk.
- 10. Robahlah struktur file dengan menambahkan field Assembling. Masukkanlah negara yang mendapat assembling untuk disket-disket tersebut yaitu:

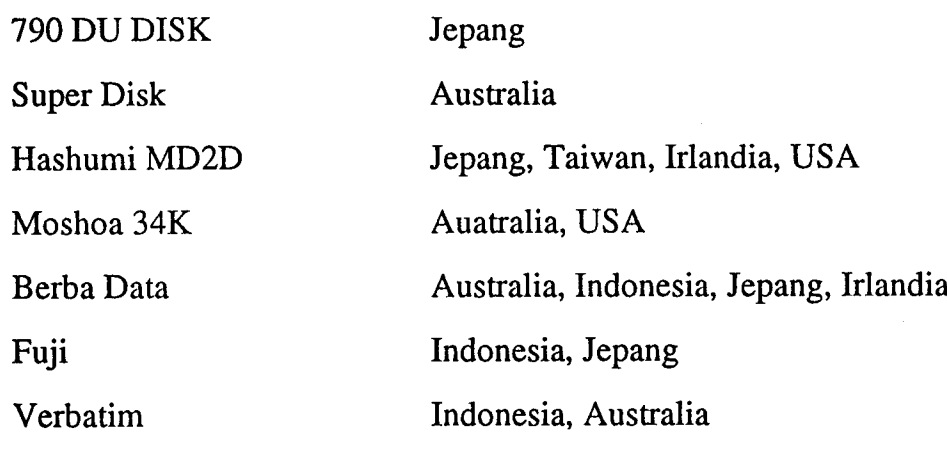

11. Ceklah database. Kemudian cetak data tersebut.

### Unit 14.C

12.Buatlah daftar (list) untuk Merek dan harga disket.

Perintah

13. Buatlah daftar (list) untuk feild merek dan buatan.

Perintah

- 14. Buatlah daftar (list) untuk field merek dan Assembling= Indonesia. Perintah <u> 1990 - John Harrison, maritan eta </u>
- 15.Hitunglah disket yang harganya lebih dari Rp 2.500.

Perintah

Jumlah

37

**Industry** 

16.Berapakah harga rata-rata daripada disket yang beredar.

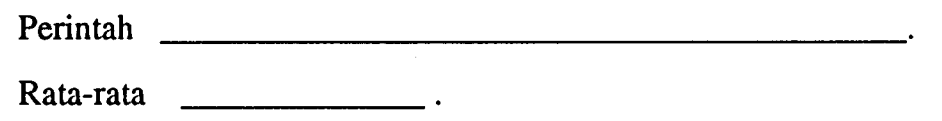

## **Unit 14.D**

- lT.Indekslah file berdasarkan merek dan simpan dengan nama Brand. Cek dan cetaklah file indeks.
- lS.Indekslah file berdasarkan harga dan simpan dengan nama Harga. Cek dan cetaklah file indeks.
- 19. Rubah nama file DISKSURV dengan FLOPY.
- 20. Gunakan file Brand. Siapkan sebuah laporan untuk bermacam-macam merek disket dan harga. Buatlah kepada atau label yang sesuai untuk laporan tersebut. Simpan file lapoan dengan nama Lbrand.
- 21. Cek dan cetaklah laporan yang telah dibuat (file Lbrand).

## LATIHAN 15 GAJI & UPAH

## Unit 15.A

1. Buatlah sebuah fiIe database dengan nama UPAH untuk mencatat data jam kerja dan nama pekerja (buruh) yang bekerja pada PT Serumpun Bambu untuk pembayaran mingguan. Field yang diperlukan untuk mencatat data tersebut terdiri dari No. Pegawai, Nama Pegawai, Nama Departemen tempat buruh bekerja, serta tarif per-jam yang harus dibayar oleh perusahaan.

Perusahaan telah menetapkan bahwa setiap buruh bekerja selama 40 jam selama seminggu.

2. Masukkanlah data berikut ke dalam database yang telah dipersiapkan.

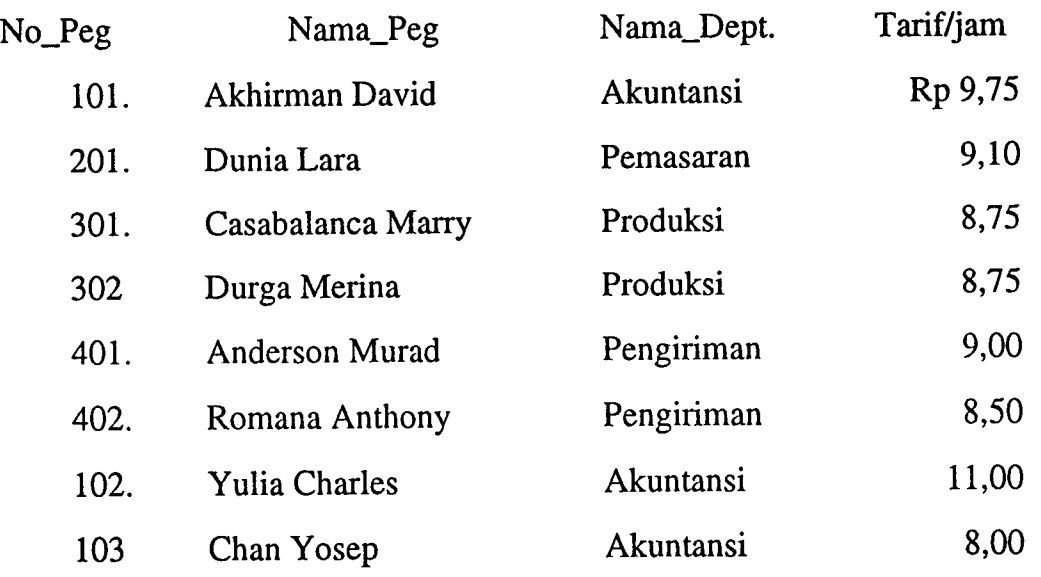

- 3. Ceklah data yang telah dimasukkan.
- 4. Cetaklah data tersebut.
- 5. Urutlah data tersebut berdasarkan departemen dan Nama Pegawai dan simpan dengan nama URUP, kemudian cetaklah data tersebut

## MILIK UPT39ERPUS TAKAAI! IKIP PAGANG

line.<br>Line

### Unit 15 B.

6. Tambahkanlah nama nama pegawai berikut ke dalam file database upah.

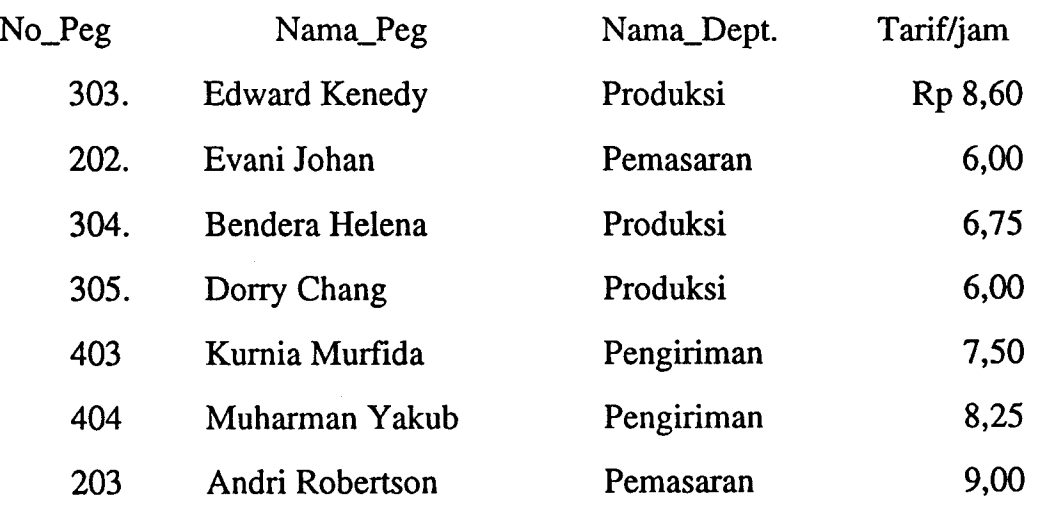

- 7. Urutlah kembali file tersebut berdasarkan nama pegawai dan kembali simpan dengan nama URUP.
- 8. Ceklah file yang telah diurut tersebut.
- 9. Cetaklah file tersebut berdasar file yang diurut.

### Unit L5 C.

- l0.Buatlah daftar untuk field Nama, Departemen dan Tarif. Perintah
- 11. Buatlah daftar untuk field Nama dan Tarif besar dari 8.

Perintah

- 12.Buatlah daftar untuk field Nama, Departemen = Akuntansi, dan Tarif. Perintah
- 13.Hitunglah jumlah data (rekod) yang telah dimasukkan.

Perintah

14. Hitunglah rata-rata tarif yang dibayarkan per-jam kepada pegawai perusahaan.

Perintah

 $\overline{\phantom{a}}$ 

Unit 15 D.

- l5.Urutlah data berdasarkan nama departemen. Kemudian simpan dengan nama DEPUPAH.
- ,16.Aktifkan file DEPUPAH, kemudian buatlah laporan pem-bayaran untuk minggu pertama dengan format sebagai berikut:

## PT SERUMPUN BAMBU

## DAFTAR GAJI DAN UPAH

### Per Minggu I, Jan 1993

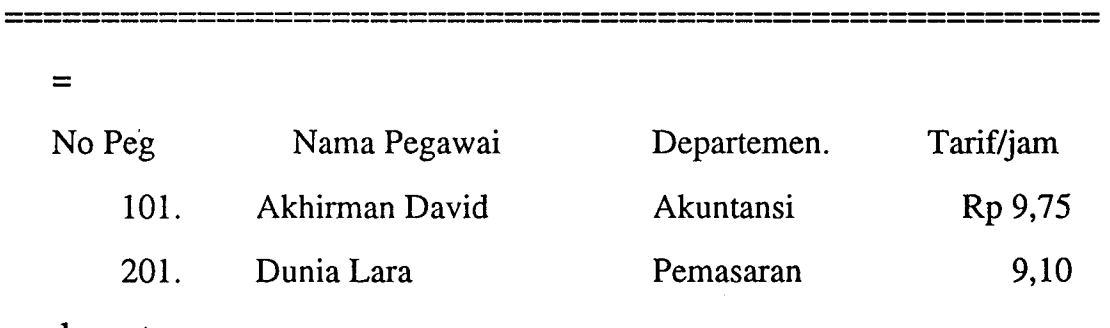

dan seterusnya

- 17. Simpanlah file laporan dengan nama LAPUHI. Kemudian cetaklah laporan upah tersebut.
- l8.Robahlah file laporan menjadi bentuk berikut, dan kemudian simpan dengan nama LAPUH2.

PT SERUMPUN BAMBU

### DAFTAR GAJI DAN UPAH

### Per Minggu I, Jan 1993

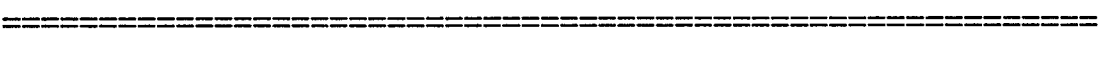

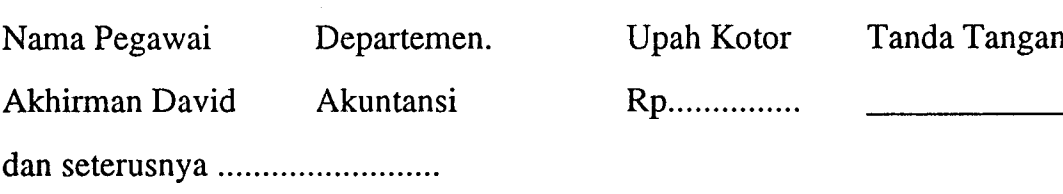

#### Jumlah

 $\equiv$ 

Catatan: Upah kotor sama dengan 40 dikalikan Tarif Upah

4T

E

!

# PT SERUMPUN BAMBU DAFTAR GAJI DAN UPAH

## Per Minggu I, Jan 1993

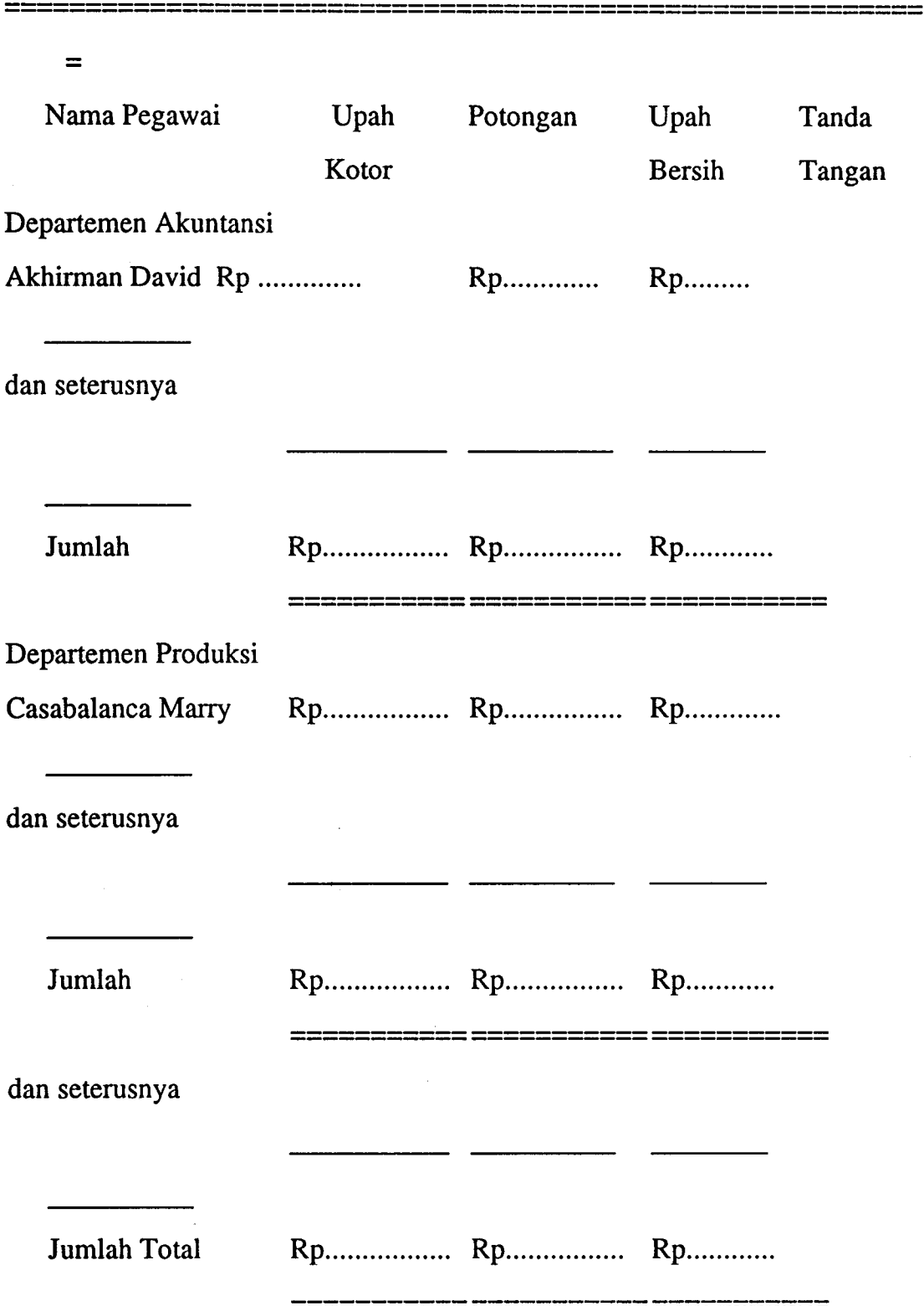

42

x

- 19. Cetaklah laporan berdasarkan file laporan LAPUH2.
- 20. Robahlah file laporan LAPUH2 menjadi bentuk berikut, dan kemudian simpan dengan nama LAPUH3.
- 21. Cetaklah laporan berdasarkan file LAPUH3.

43

 $\overline{\phantom{a}}$ 

## TUGAS <sup>1</sup> LANGGANAN

Saudara sebagai seorang karyawan yang berkerja dibagian komputer pada perusahaan PT MAJU TERUS JI Prahran 30 Bandung, diberi tugas untuk mencatat data alamat langganan berikut.

1. Buatlah nama, tipe dan luas field sendiri, dan simpan dengan nama Langgan. Kemudian masukkan data berikut:

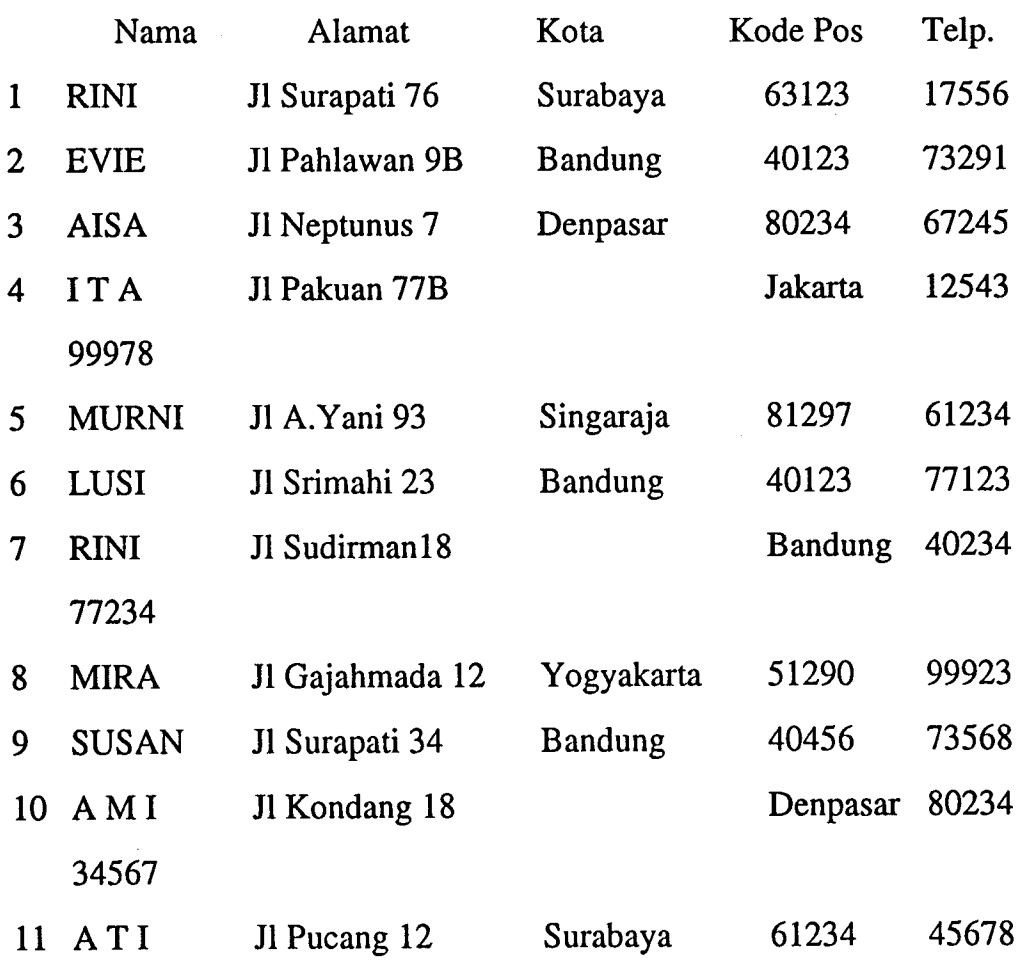

- 2. Ceklah data yang telah dimasukkan dengan menampilkan seluruh data di layar..
- 3. Cetaklah data tersebut.
- 4. Buatlah daftar (tampilan) untuk field nama, alamat dan kota selain dari Bandung, dan kemudian cetak.

- 5. Buatlah daftar (tampilan) untuk field nama, alamat dan kota sama dengan Bandung dan kemudian cetak.
- 6. Tambahkan sebuah nama langganan baru yaitu Mirna, alamat Jl Jeruk 12A, Surabaya, Kode pos 73211 dan telp 61235.
- 7. Buatlah daftar (tampilan) untuk field nama, alamat, kota, telp dan kode pos dan kemudian cetak.
- 8. Tandailah untuk dihapus seluruh nama-nama langganan yang berasal dari Surabaya.
- 9. Urutlah data berdasarkan nama langganan, dan simpan dengan nama Slang dan kemudian cetak.
- 10. Aktifkan kembali data yang telah ditandai.
- ll.Buatlah format label untuk data yang ada yaitu untuk tujuan pengiriman berita kepada para langganan dengan format alamat yang benar dan siap untuk diposkan. Kemudian simpanlah file label dengan nama LSLANG.

12. Cetaklah file label yang telah dibuat.

13. Buatlah daftar (list) dari struktur file Langgan.

## TUGAS 2 DAFTAR GAJI

- 1. Buatlah sebuah file database dengan nama GAJI. File digunakan untuk mencatat data pembayaran gaji dan nama pekerja (buruh) yang bekerja pada PT Sari Bulan untuk pembayaran gaji mingguan. Field yang diperlukan untuk mencatat data tersebut terdiri dari No. Pegawai, Nama Pegawai, Nama Departemen tempat buruh bekerja, jam kerja perminggu serta tarif per-jam yang harus dibayar oleh perusahaan.
- 2. Masukkanlah data berikut ke dalam database yang telah dipersiapkan.
	- a. Departemen Produksi

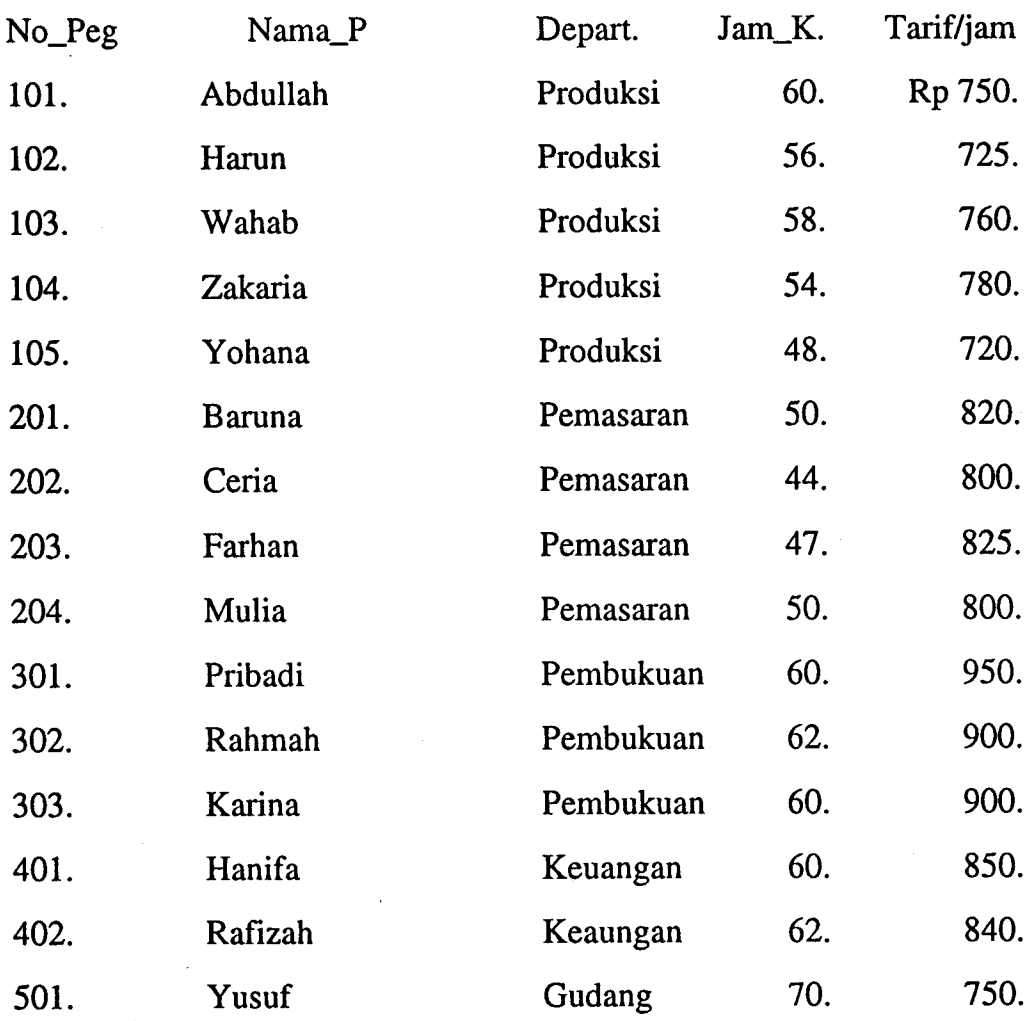

3. Ceklah data yang telah dimasukkan.

4. Cetaklah data tersebut.

- 5. Urutlah data tersebut berdasarkan departemen dan Nama Pegawai dan simpan dengan nama SGAJI, kemudian cetaklah data tersebut
- 6. Buatlah daftar untuk field Nama, Departemen dan Tarif. Perintah entre a series and the series of the series of the series of the series of the series of the series of the series of the series of the series of the series of the series of the series of the series of the series o
- 7. Buatlah daftar untuk field Nama, jam kerja dan tarif Perintah
- 8. Buatlah daftar untuk field Nama, Departemen = Produksi, dan Tarif. Perintah
- 9. Hitunglah jumlah data (rekod) yang telah dimasukkan. Perintah
- l0.Hitunglah rata-rata tarif yang dibayarkan per-jam kepada pegawai perusahaan.

Perintah Rata-rata

11. Aktifkan file SGAJI, kemudian buatlah laporan jumlah jam kerja karyawan dan tarif gaji/upah perjam untuk minggu pertama dengan format sebagai berikut:

### PT SARI BULAN

### DAFTAR JAM KERIA & TARIF

### Per Minggu I, Jan 1993

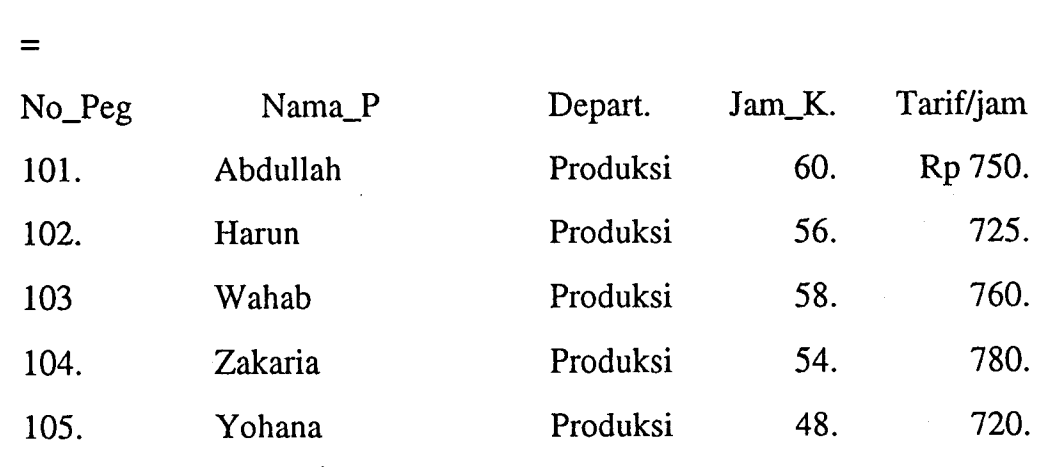

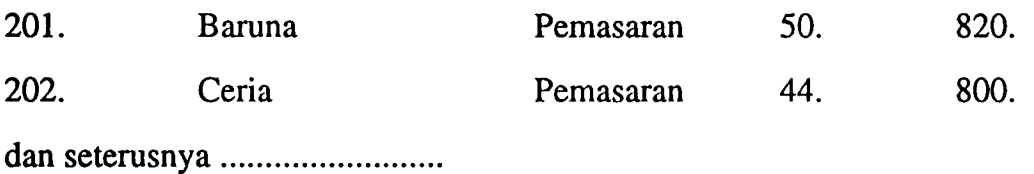

- 12.Simpanlah file laporan dengan nama LGAJI1. Kemudian cetaklah laporan upah tersebut.
- 13. Robahlah file laporan menjadi bentuk Laporan Pembayaran Gaji/Upah untuk minggu peftama, dan kemudian simpan dengan nama LGAJIZ.

## PT SARI BULAN

### DAFTAR GAJI DAN UPAH

### Per Minggu I, Jan 1993

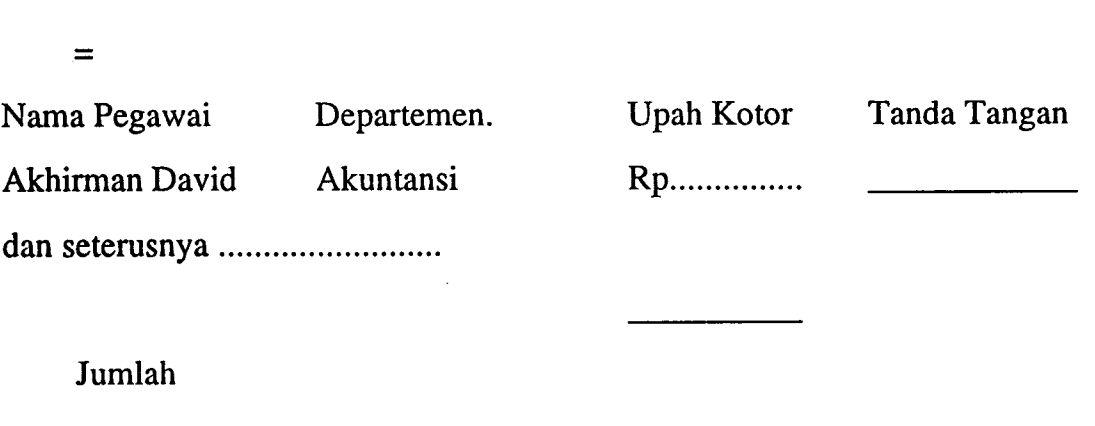

Catatan: Upah kotor sama dengan jam kerja dikalikan Tarif Upah.

14. Cetaklah laporan berdasarkan file laporan LGAJI2.

- l5.Robahlah file laporan LGAII} menjadi bentuk yang lebih lengkap yang terdiri dari field (kepala laporan) Nama pegawai, Departemen, Upah kotor, Potongan, Upah bersih, dan tanda tangan, yaitu dengan format pada halaman berikut. Kemudian simpan dengan nama LGAJI3.
- 16. Cetaklah laporan berdasarkan file LGAJI3.

riiL jr upt askpustakaal! IK IP PAD ANG

## PT SARI BULAN DAFTAR GAJI DAN UPAH Per Minggu I, Jan 1993

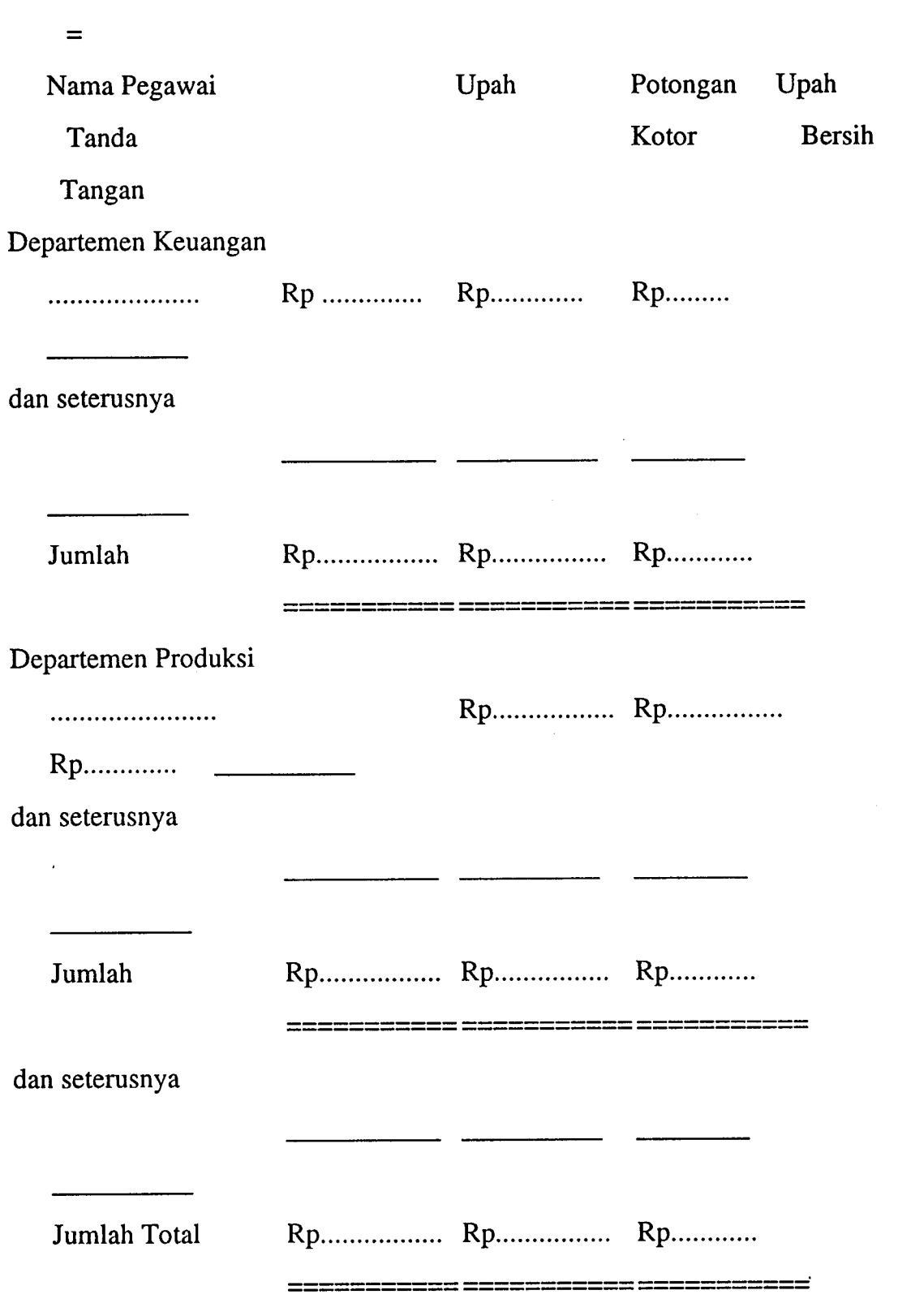

Catatan : Potongan 15% dari upah kotor.

## LAMPIRAN Referensi untuk DBASB IV.

Berikut ini diberikan sedikit referensi pendek tentang penggunaan atau pemakaian paket program dBase IV. Dalam referensi dikemukakan kegiatankegiatan apa yang dilakukan, prosedur yang harus diikuti, dan penjelasan tentang prosedur yang digunakan tersebut. Referensi ini dapat dipakai sebagai alat untuk mempelajari dBase IV yang singkat dan sekaligus sebagai alat bantu untuk mengerjakan tugas berikut.

### Booting

\* Hidupkan komputer - Yaitu dengan memasukkan disket operasi (DOS) di drive A, kemudian ikuti prosedur (cara) penggunaan DOS sehingga sampai ke prompt A>.............

Menjalankan dBase IV.

- \* Apabila menggunakan flofi disk yaitu dengan menempatkan disket system di drive A> dan ketik "DBASE" dan tekan tombol ENTER/RETURN. Kemudian ikuti pesan yang dikemukan komputer seterusnya hingga sampai ke menu utama dBase.
- \* Apabila menggunakan hard-disk yaitu dari prompt C: ketik "\DBASE" dan tekan ENTER. Kemudian ketik DBASE dan ENTER. Setelah itu ikutilah pesan komputer hingga sampai ke menu utama dBase.

Keluar dari Operasi.

\* Apabila ingin keluar dari menu tanpa menyimpan data cukup menekan tombol Esc. Ini dimaksudkan untuk menggagalkan operasi (abandon). Kemudian jawablah pertanyaan komputer dengan menekan Y atau <sup>N</sup> untuk ya atau tidak.

\* Apabila ingin keluar dari sistem (menu dBase-Control Center) tekanlah tombol F10 dan kemudian pilih Exit to DOS dan BNTER.

### Memilih Opsen (Menu dBase)

\* Untuk memimilih pilihan menu yang ada, tekanlah tombol F10. Kemudian gunakan tombol panah(kiri, kanan, atas atau bawah) untuk memilih pilihan yang diingini dan akhirnya tekan ENTER.

### Pindah ke Perintah titik dan sebaliknya

- \* Apabila bereda pada menu kontrol (dBase), tekanlah tombol F10 dan kemudian pilihlah "Exit to dot Prompt" dan tekan ENTER untuk pindah ke perintah bertitik.
- \* Apabila berada pada perintah bertitik, tekanlah tombol F2 untuk pindah ke menu kontrol.

### Bantuan (petunjuk)

\* Untuk menampilkan pesan bantuan tekanlah tombol Fl. Apabila telah selesai tekan tombol Esc.

### Membuat file dBase

- \* Pilihlah "Create" dari data kolom pada menu Control. Sebelum membuat file saudara harus yakin bahwa data yang akan disimpan berada pada disket kerja bukan pada sistem. Kalau seandainya belum yakin robahlah katalog terlebih dahulu atau dari perintah titit ketik set default to b: dan ENTER atau melalui perintah titik dengan mengetikkan dari prompt titik "set default to b" dan ENTER, Kemudian tekan tombol F2..
- \* Tulislah struktur field yang akan digunakan yang terdiri dari "field name, Fietd Type, Width, Dec, dan Index. Ketikkanlah nama field, bentuk, lebar, desimal untuk data angka, dan indeks apabila dirasa perlu.

5l

\* Pilihlah "Save changes and Exit" dari menu Exit atau tekan tombol Ctrl-End. Kemudian ketikkan Nama file " " dan tekan ENTER (awablah pertanyaan yang dikemukan oleh komputer setelah menekan Enter dengan mengetikkan Y/N.

### Mengaktifkan file dBase

\* Pilihlan file database dari kolom data pada menu kontrol dan tekan ENTER, kemudian pilih "Use File". Sebelum sampai ke tahap ini, ceklah terlebih dahulu apakah file tersebut telah aktif atau file berada diatas garis kolom data (sedang terang). Jika benar, berarti file tersebut telah aktif.

### Menambah Data (Rekord).

- \* Harus yakin bahwa database sudah aktif, kemudian tekan sekali F2 untuk Edit Screen (memasukkan data masing-masing satu rekord) atau tekan F2 dua kali untuk Browse Screen (menampilkan keseluruhan data).
- \* Pilih "Add new record" dari menu Rekord. Kemudian masuk-kanlah data sampai selesai.
- \* Pilihlah "Exit" dari menu Exit apabila telah selesai.
- Merobah data.
	- \* Harus yakin bahwa database sudah aktif, kemudian tekan sekali F2 untuk Bdit Screen atau tekan F2 dua kali untuk Browse Screen.
	- \* Kemudian tekanlah PgDn atau PgUP, Panah ke bawah atau atas untuk mencari data yang mau dirobah.
	- \* Buatlah perobahan hingga selesai, dan akhirnya pilihlah "Exit" dari menu Exit.

52

#### Mencetak File yang Aktif.

\* Anda harus yakin bahwa komputer terhubung dengan printer yang sedang hidup. Tekanlah tombol Shift-F9 secara bersamaan. Kemudian pilih "Begin Printing" dari menu Print untuk mencetak isi file yang sedang aktif.

### Menghapus Data (rekord).

- \* Harus yakin bahwa file data yang akan dihapus (delete) sedang aktif, dan kemudian tekan tombol F2 (sekali untuk layar edit atau dua kali untuk layar browse.
- \* Tekan tombol panan atas atau bawah atau PgUp atau PgDn untuk memilih data (rekor) yang mau dihapus (ditandai).
- \* Tekan tombol Ctrl-U untuk menandai data yang akan dihapus, jika masih ada data yang ingin dihapus, maka ikuti tangkah di atas kembali.
- \* Pilihlah "Erase Marked Record" dari menu "Organize" untuk menghapus secara pemanen (pack).
- \* Pilihlah menu "Exit" untuk keluar dari menu "Exit".

### -. Pindah ke layar Query.

\* Aktifkan file database. Kemudian pilih "Create" dari kolom "Queries" pada menu kontrol.

### Menggunakan file QuerY.

\* Tekan tombol F2, kemudian pilih "Transfer to Query Design" dari menu "Exit".

### Menggagalkan file Query.

\* Pitih "Abandon Changes and Exit" dari menu "Exit Query Design) Kemudian tekan "Y" untuk menggagalkan Query.

> WILIK UPT PERPUSTAKAAI  $I K I P$   $\beta$ ADANG

#### Menampilkan semua data.

\* Tekan tombol F2 untuk menampilkan "Browse Screen" (menampilkan tanpa kondisi).

## Mengurut satu field.

- \* Pilih file database yang akan diurut (aktifkan database).
- \* Pilih "Modify Structur/order".
- \* Pilih "Sort database on field list" dari menu "Organize".
- \* Tekan tombol Shift-Fl.
- \* Pilih fietd yang akan diurut.
- \* Pilih tipe data yang akan diurut. Gunakanlah spasi untuk memilih tipe yang akan digunakan. Kemudian tekan tombol Enter dua kali untuk menyatakan perintah selesai.
- \* Ketikkan nama file yang diurut, kemudian tekan tombol enter dua kali.
- \* Pilih "Save changes and exit" dari menu "Exit"'

## -. Menggunakan file yang diurut.

\* Aktifkan file yang telah diurut, maka file urut secara otomatis aktif dan bisa digunakan.

## -. Mengurut beberapa field.

- \* Pilih file database yang akan diurut (aktifkan database).
- \* Pilih "Modify Structur/order".
- \* Pilih "Sort database on field list" dari menu "Organize".
- \* Tekan tombol Shift-Fl.
- \* Pilih field pertama yang akan diurut.
- \* Pilih tipe data yang akan diurut. Gunakanlah spasi untuk memilih tipe yang akan digunakan. Kemudian tekan tombol Enter untuk menyatakan perintah pertama selesai.

- \* Tekan tombol Shift-Fl.
- \* Pilih field kedua yang akan diurut.
- \* Pilih tipe data yang akan diurut. Gunakanlah spasi untuk memilih tipe yang akan digunakan. Kemudian tekan tombol Enter untuk menyatakan perintah kedua selesai.
- \* Ketikkan nama file yang diurut, kemudian tekan tombol enter dua kali.

55

\* Pilih "Save changes and exit" dari menu "Exit".

### Membuat Laporan Kerja.

### l. Membuat Laporan

- {' Aktifkan file database atau file sort (urut).
- \* Pilih "Create" dari kolom "Report" pada menu kontrol.
- \* Pilih "Quick layouts" dari menu "Layout".
- \* Pilih "Culomn Layout" apabila quick layaout telah selesai

### 2. Menambah baris kosong.

\* Tekanlah tombol panah atas atau bawah untuk memindahkan krusor ke baris dimana akan disisipkan baris kosong. Kemudian tekan tombol Ctrl-N.

### 3. Menghapus baris

\* Tekanlah tombol panah atas atau bawah untuk memindahkan krusor ke baris mana yang akan dihapus. Kemudian tekan tombol Ctrl-Y

#### 4. Mimilih Field

\* Tekanlah tombol panah atas, bawah, kiri atau kanan untuk memindahkan krusor ke field yang dipilih. Kemudian tekan tombol F6 dan tekan tombol Enter.

### 5. Memilih Teks

\* Tekanlah tombol panah atas atau bawah, kiri atau kanan untuk memindahkan krusor ke teks yang dipilih. Kemudian tekan tombol F6. Tekan kembali tombol panah atas atau bawah, kiri atau kanan untuk memindahkan krusor ke akhir teks yang dipilih. Kemudian tekan tombol Enter.

### 6. Menghapus field dari laporan

\* Pilihlah field yang akan dihapus. Kemudian tekan tombol Del (delete).

## 7. Memindahkan field dalam laporan.

- \* Pilihlah field yang akan dipindahkan, dan kemudian tekan tombol F7.
- \* Tekanlah tombol panah atas atau bawah, kiri atau kanan untuk memindahkan krusor ke posisi baru dari field. Kemudian tekan Enter.
- \* Ketikkan Y atau N untuk menjawab pertanyaan yang dinyatakan oleh komputer.

### 8. Merobah lebar field.

- \* Pilihlah field yang akan dirobah ukurannya, dan kemudian tekan tombol shift-F7.
- \* Tekanlah tombol panah kiri atau kanan untuk merubah ukuran baru dari field. Kemudian tekan Enter.

### 9. Menambah field.

- \* Tekanlah tombol panah atas, bawah, kiri atau kanan untuk memindahkan krusor ke posisi dari field baru
- \* Pilih "Add Field" dari "Field Menu". Kemudian tekan tombol Ctrl-End untuk menambah field.

### 9. Menambahkan Perhitungan

- \* Tekanlah tombol panah atas, bawah, kiri atau kanan untuk memindahkan krusor ke posisi dari field baru
- \* Pilih "Add Field" dari menu "Field".
- \* Pilih (Create) dari kolom "Calculated", dan kemudian tekan Enter.
- \* Ketikan nama untuk field baru, dan tekan enter.
- \* Tekan panah bawah sampai akhir dan tekan enter.

- \* Ketikkan ekspressi (menggunakan tanda (+) untuk tambah, (\*) untuk kali, (-) untuk kurang, dan (/) untuk membagi.
- \* Tekan tombol enter apabila telah selesai, dan akhirnya tekanlah tombol Ctrl-End.

### l0.Selesai membuat laporan

- \* Pilih "Save changes and Exit" dari menu "Exit".
- \* Ketikkan nama untuk file laporan, dan tekan Enter.

### ll.Mencetak laporan.

- \* Aktifkan file database.
- \* Pilih file laporan dari kolom "Report".
- \* Pilih "Print Report". Kemudian pilih "Begin Printing

### Merobah file laporan

- \* Aktifkan file database.
- \* Pilih file laporan dari kolom "Report".
- \* Pilih "Modify layout". Kemudian lakukanlah perobahan.
- \* Pilihlah "Save changes and Exit" dari menu "Exit".

### Membuat sub-grup dalam laporan

Untuk membuat laporan yang berbentuk grup (kelompok) tertentu, misalnya berdasarkan masing-masing bagian untuk perusahaan yang terdiri dari beberapa bagian caranya sama dengan membuat laporan dalam bentuk biasa. Lakukanlah langkah-langkah seperti pada pembuatan laporan. Ketika kursor masih pada menu laporan, kemudian ikutilah tambahan dari langkah berikut.

\* Tekanlan tombol panah kiri, kanan, bawah atau atas untuk pindah ke grup laporan ke arah "intro band".

- \* Pilihlah "Add a group band" dari menu "Band" dan kemudian Pilih "Field Value" .
- \* Pilihlah field yang akan dikelompokkan dalam gruop.

### Membuat label.

Label merupakan format yang digunakan untuk membuat (mencetak) daftar nama berupa alamat dengan tujuan pengiriman informasi kepada para langanan atau alat surat. Dalam penyusunan label sebenarnya lebih sederhana dari pembuatan format laporan. Untuk membuat label ikutilah cara berikut:

- \* Aktifkan file database atau file sort (urut).
- \* Pilih "Create" dari kolom "Label" pada menu kontrol.
- \* Pilih "Quick layouts" dari menu "Layout". (Apabila kita ingin merobah dimensi yang telah ada, maka tekanlah menu "Demension".
- \* Dari layout yang ada kemudian pilihlah field yang akan dimasukkan dalam label, yaitu dengan menekan menu "Field".
- \* Setelah selesai pilihlan "Save changes and Exit" dari menu "Exit". Kemudian ketikan nama label dan tekan enter.
- \* Pilihlah "Print Label" untuk mencetak file label.

#### -. Keluar dari file yang aktif.

- \* Apabila file sedang aktif, kemudian tekanlah tombol Enter.
- \* Pilihlah "Close file" untuk keluar dari file yang aktif.

#### Menghapus file

- \* Tekan tombol panah atas atau bawah untuk pindah ke file yang akan dihapus.
- \* Pilih "Rimove highlighted file from catalog" dari menu Catalog
- \* Pilih "Yes" untuk menghapus file.

- Melompat ke data tertentu.
	- \* Harus yakin bahwa database sedang aktif. Kemudian teikan tombol F2 sekali atau dua kali untuk pindah ke layar edit atau browse.
	- \* Kemudian tekan panah atas atau bawah untuk pindah ke data yang dicari, atau
	- \* Pilih "Forward search" dari menu "Go To". Kemudian ketikkan kondisi (nama field dengan kondisi tertentu), dan tekan enter.

### Merobah Struktur file.

### 1. Field.

- \* Pilihlah file database dari kolom data pada menu dBase
- \* Pilih "Modify Structure/order" Esc untuk menghilangkan menu "Organize" dari layar.
- \* Tekan panah bawah, atas, kiri atau kanan ataupun tombol Tab untuk pindah ke field atau atributnya yang akan dirobah, dan kemudian lakukanlah perobahan dengan mengetikkan data baru.
- \* Pilih "Save changes and exit" dari menu "Exit", dan tekan enter untuk menerima konfirmasi.

#### 2. Menambah field baru.

- \* Pilihlah file database dari kolom data pada menu dBase
- \* Pilih "Modify Structure/order" Esc untuk menghilangkan menu "Organize" dari layar.
- \* Tekan tombol
- \* Tekan panah bawah untuk memindahkan kursor keposisi dari field yang baru. Jika field yang baru berada paling akhir dari field yang ada, maka pindahkanlah kursor ke ahir dari nama field.
- \* Tekanlah tombol Ctrl-N untuk membuat ruang bagi field yang baru.
- \* Ketikkan data dari field yang baru.

WILIK UPT PERPUSTAKAAN IKIP PADANG

\* Pilih "Save changes and exit" dari menu "Exit", dan tekan enter untuk menerima konfirmasi.

### 3. Menghapus Field

- \* Pilihlah file database dari kolom data pada menu dBase
- \* Pilih "Modify Structure/order" Esc untuk menghilangkan menu "Organize" dari layar.
- \* Tekan tombol
- \* Tekan panah bawah untuk memindahkan kursor ke field yang akan dihapus.
- \* Tekanlah tombol Ctrl-U untuk menghapus field.
- \* Pilih "Save changes and exit" dari menu "Exit", dan tekan enter untuk menerima konfirmasi.

#### Membuat Indeks

- \* Pilihlah file database dari kolom data pada menu dBase
- \* Pilih "Modify Structure/order" .
- \* Pilih "Create new index" dari menu "Organize" dan Enter.
- \* Ketikkan nama (label) untuk file Indeks (iasanya untuk mengindeks untuk satu field digunakan nama field yang sama dengan field indeks). Kemudian tekan enter untuk memerintahkan komputer membuat indeks.
- \* Tekan kembali enter untuk memasukkan ekspresi indeks yang diperlukan. Setelah selesai tekan kembali enter untuk menyatakan selesai.
- \* Tekan Ctrl-End untuk menyatakan keigiatan selesai. Kemudian pilih "Save changes and exit" dari menu "Exit".
- \* Akhirnya tekan enter untuk menyatakan bahwa kita ingin mennyimpan perobahan.

### -. Menggunakan indeks untuk mengurut

- \* Yakinkan file database sedang aktif. Kemudian tekan F2 untuk pindah kelayar edit atau browse.
- \* Pilih "Order records by index" dari menu "Organize".
- \* Pilihlah label indeks untuk mengurut data berdasarkan urutan indeks.

### Mengindeks untuk beberapa Field.

- \* Pilihlah file database dari kolom data pada menu kontrol (dBase).
- \* Pilih "Modify structure/order", kemudian pilh "Create new index" dari menu "Organize", dan tekan enter.
- \* Ketikan nama (label) untuk indeks. Nama harus mewakili penggabungan dari field yang digunakan untuk indeks.
- \* Tekan enter untuk menyatakan indeks dikerjakan.
- \* Tekan Enter untuk untuk memasukkan espresi.
- \* Tekan Shift-Fl untuk mengeluarkan daftar.yang akan digunakan (diambil).
- \* Pilih field pertama yang akan digunakan sebagai indeks.
- \* Ketikkan tanda tambah (+).
- \* Tekan Shift-Fl untuk mengeluarkan daftar.yang akan digunakan (diambil).
- \* Pilih field kedua yang akan digunakan sebagai indeks.
- \* Tekan enter untuk menyatakan bahwa ekspresi telah selesai, akan tetapi apabila ekspresi belum selesai, ulangilah 2langkah sebelumnya.
- \* Tekan Ctrt-End untuk menyatakan file disimpan, dan kemudian pilih "Save changes and exit" dari menu "Exit".
- \* Tekan enter untuk menegaskan bahwa kamu ingin menyimpan perobahan.

MILIK UPT PERPUS IAKAAN IKIP PACZANG

I

i

## Menggunakan indeks untuk mencari data.

- \* Aktifkan file database.
- \* Tekan F2 untuk pindah kelayar edit atau browse.
- \* Pilih "Order record by index" dari menu "Organize"
- \* Pilih label indeks.
- \* Pilih "Index key search" dai menu "Go to".
- \* Ketikan nama yang akan dicari dan enter.

### Menghapus file Indeks

- \* Aktifkan file database.
- \* Tekan F2 untuk pindah ke layar edit atau browse.
- \* Pilih "Remove unwanted index" dari menu "Organize".
- \* Pilih label yang akan dibuang., dan tekan enter.

#### Membuat format layar (form).

### a. Memulainya.

- \* Aktifkan file database.
- \* Pilih (Create) dari kolom format layar (Form).
- \* Pilih "Quick layout" dari menu "Layout".

### b. Menyisip baris kosong.

- \* Tekanlah tombol panah kiri, kanan, atas, atau bawah uniuk memindahkan kursor ke awal baris dimana akan disisipkan
- \* Tekan tombol Ctrl-N untuk menyisipkan baris kosong.

#### c. Memilih field.

- \* Tekanlah tombol panah kiri, kanan, atas, memindahkan kursor ke field yang dipilih. atau bawah untuk
- \* Tekan F6. Kemudian tekan enter untuk melaksanakan perintah.

## Menggunakan file format.

- \* Aktifkan file database yang digunakan untuk membuat file label.
- \* Pilihlah file label dari kolom "Form" pada menu dBase.
- \* Pilihlah "display data" untuk menggunakan label.

## Merobah form (format)

- \* Yakinlah bahwa file database sudah aktif.
- \* Pilih "Form" dari dari menu kolom menu utama.
- \* Pilih "Modify layout".
- \* Lakukanlah perobahan.
- \* Simpanlah data yang telah dirobah.

# DAFTAR PUSTAKA

- Campbell, Mary. (1992). dBase IV 1.5 Handbook. New York, USA: Bantam Book, Inc.
- Manik, G, Ir. (1988). dBase III Plus: Analisa Interaktif, Pemrogram dan Desain. Bandung: Ganeca Exact.
- McCarthy, Brendan. Con Nikakis. Michael O'Connor. (1990). PC Applications: An Introduction to DOS, WordPerfect 5.1, Lotus 123, dBase III+. Sydney: Prentice Hall Inc.
- Pavic, Denise. (1989). Introductory to Database Exercises. South Melbourne: Thomas Nelson Australia.

Prabandari, Nuryani. (1987). Aplikasi dBase lll plus pada Akuntansi. ]akarta: PT Elek Media Komputindo Gramedia.

s,

A